# **1**

# Aplicacions referents en l'àmbit del programari lliure

## **Repàs de conceptes. El Programari Lliure.**

Abans de començar a parlar de Programari Lliure us parlarem un moment sobre els programes d'ordinador en general, fent servir una comparació que s'empra sovint: la cuina.

Un programa d'ordinador és com un plat: uns macarrons o un canelons, per exemple. Es parteix d'una recepta on trobem els ingredients i la forma com els hem de preparar. I el resultat és un plat, un tot, diferent del que teníem al començament.

Els programes d'ordinador són semblants. Es parteix d'un text, un conjunt de sentències. Algorismes que determinen què fa el programa. La recepta, en una paraula. Això és el codi font del programa. Un cop processat, el resultat és el programa tal i com l'executem, com el fem servir.

Podem modificar la recepta si volem obtenir un plat diferent. I d'altra banda, no podem estar segurs de què ens mengem si no coneixem la recepta. Hi ha ingredients subtils que ens poden passar desapercebuts però ser crítics, com ara el gluten per les persones celíaques.

De la mateixa manera, per a modificar un programa cal modificar el codi font. I només podem saber exactament què fa un programa si mirem el codi font.

A la indústria del programari actual el model de comercialització de programes més habitual impedeix l'accés al codi font, per tant aquest:

- No es distribueix
- És il·legal fer servir tècniques d'enginyeria inversa per obtenir-lo i veure què fa el programa. Modificar-ho tampoc, per descomptat.
- Les poques vegades que s'hi proporciona, és sota clàusules de no-difusió, i tampoc se'n permet la modificació.

*L'objectiu de l'enginyeria inversa es obtenir informació tècnica a partir d'un producte accessible al públic, amb la finalitat de determinar com està fet, què el fa funcionar i com ha estat fabricat. Els productes més comuns que són sotmesos a la enginyeria inversa són els programes d'ordinador i els components electrònics.* 

*Aquest mètode es denominat enginyeria inversa perquè avança en direcció oposada a les tasques típiques de l'enginyeria, que consisteixen en la utilització de dades tècniques per a l'elaboració d'un determinat producte.* 

Els programes que es comercialitzen o distribueixen amb aquestes restriccions es diuen programes privatius.

Per què es distribueixen d'aquesta forma?

- Per forçar la dependència tecnològica del fabricant
- Com a mecanisme de fragmentació del mercat, impedint la interoperabilitat amb programes d'altres fabricants. Si una empresa que es dedica a crear software no coneix el format en que s'emmagatzemen les dades de la seva competència, li serà molt més difícil la implantació en els clients de la competència donada la dificultat que suposa la migració de dades d'un programa a un altre.

La cosa no passaria d'una qüestió econòmica si no fos perquè com a resultat d'això, la informació de l'usuari queda compromesa de tal forma que en ocasions amb el temps, la pèrdua d'aquesta és inevitable.

## **Definició de programari lliure**

En contraposició al programari privatiu, el programari lliure, és aquell en que a l'usuari se li garanteixen una sèrie de drets:

- Emprar-lo pel que vulgui.
- Estudiar el codi i adaptar-lo.
- Distribuir-lo (encara que en faci negoci).
- Modificar i distribuir-ne les modificacions.

Un tipus de programari no és intrínsecament millor ni pitjor que l'altre. Qualsevol programa, independentment de si és lliure o privatiu pot tenir errors, estar mal documentat o ser poc usable. De la mateixa manera que pot ser el més eficient i/o emprat en la seva categoria.

El que podem afirmar sense por a equivocar-nos és que el programari lliure, precisament per les llibertats que el defineixen, implica unes garanties que el fan especialment desitjable.

## **Les llicències**

A la fi, el que defineix el grau de llibertat d'un programa és la seva llicència. Hi ha molts tipus de llicències considerades lliures, encara que cadascuna d'elles té un seguit de peculiaritats que la diferencien de les altres.

*Una Llicència de programari (en anglès Software License) es l'autorització o permís concebut pel titular del dret d'autor, en qualsevol forma contractual, a l'usuari d'un programa informàtic, perquè hagi de ser utilitzat d'una forma determinada i en conformitat amb unes condicions convingudes. La llicència, que pot ser gratuïta o onerosa, precisa els drets (d'ús, modificació i/o redistribució) concedits a la persona autoritzada i els seus límits. A més, pot senyalar el termini de duració, el territori d'aplicació i totes les clàusules que el titular del dret d'autor estableixi.* 

Una de les llicències més conegudes i més usades és la GPL *http://www.gnu.org/copyleft/gpl.html*. Les característiques més importants d'aquesta llicència són:

- El programari s'ha d'entregar amb el codi font o amb la possibilitat de poder-lo aconseguir.
- S'ha de poder modificar el codi font per tal de crear un programa nou.
- Els programes nous basats en el codi GPL, obligatòriament hauran de ser també GPL. Aquestes característiques li han donat a la llicència GPL el malnom de *llicencia vírica*.

# **Linux, què i per què?**

Tècnicament Linux és una implementació 32 – 64 bits d'un sistema operatiu tipus UNIX multi usuari i multi tasca. El nucli (*o kernel* en anglès) d'aquest sistema operatiu està llicenciat sota llicencia GPL. Sens dubte aquest fet, més que cap altre, ha produït que la majoria de programari disponible per Linux sigui programari lliure.

*En informàtica, el nucli (en anglès: kernel) és la part fonamental d'un sistema operatiu. És el programari responsable de facilitar als diversos programes accés segur al maquinari de l'ordinador. El nucli també s'encarrega de decidir quin programa podrà fer ús d'un dispositiu i durant quant temps. Accedir al maquinari directament pot ser realment complex, per això els nuclis solen implementar una sèrie d'abstraccions del maquinari. Això permet amagar la complexitat, i proporciona una interfície neta i uniforme al programari facilitant-ne l'ús per part del programador.* 

L'any 1991 Linus Torvalds va crear un petit nucli que va ser continuat per molta gent que volia tenir la potencia dels UNIX, que en aquell moment únicament podien tenir en les universitats, a casa i de forma lliure. Al començament era un sistema operatiu per a experts que ha evolucionat donant funcionalitats noves i creixent amb el maquinari.

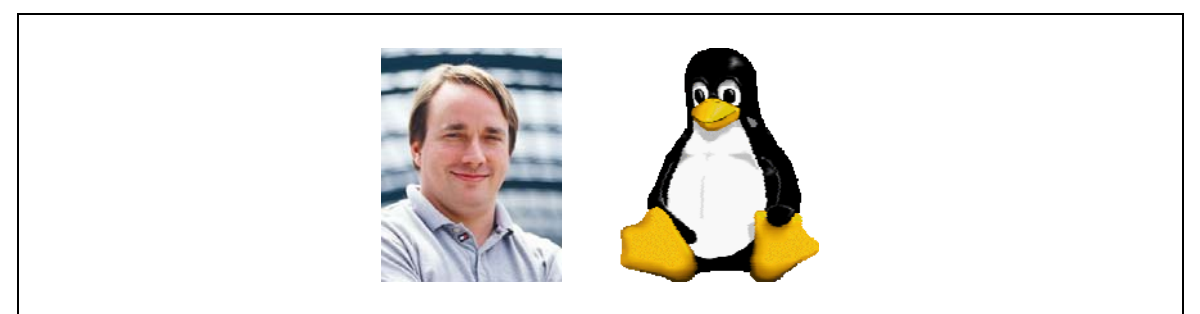

*Imatge 1-1-1. Linus Torvalds (pare de Linux) i Tux (la mascota/logotip de Linux).*

Actualment és pot instal·lar en un munt d'ordinadors diferents (PC, MAC, etc.). Per poder utilitzar certs tipus de perifèrics els programadors utilitzaven sistemes d'enginyera inversa per poder crear els controladors dels dispositius. Actualment hi ha moltes empreses que fan aquests controladors per Windows i per Linux.

La seva evolució ha estat tan gran que en pocs anys s'ha consolidat en el mercat dels sistemes operatius per a servidors d'Internet. Actualment la major part dels sistemes operatius dels ordinadors personals són Windows (98, XP 2000, 2003) però s'estan fent grans esforços per donar a Linux un entorn gràfic fàcil per l'usuari de forma que una persona que mai hagi instal·lat un sistema operatiu li sigui fàcil posar Linux en marxa.

Actualment hi ha dos entorns gràfics de referència en el mon Linux que es fan la "competència", KDE i GNOME, en cap cas un és millor que altre, els dos tenen programes similars, la tria de la distribució Linux que utilitzarem (en les properes pàgines coneixerem que son) és l'element determinant sobre quin d'aquests entorns serà el que funcionarà per defecte (per exemple, en la CATix l'entorn gràfic instal·lat per defecte es KDE), tot i que gairebé sempre és possible instal·lar l'altre entorn en una distribució que no el té com a nadiu.

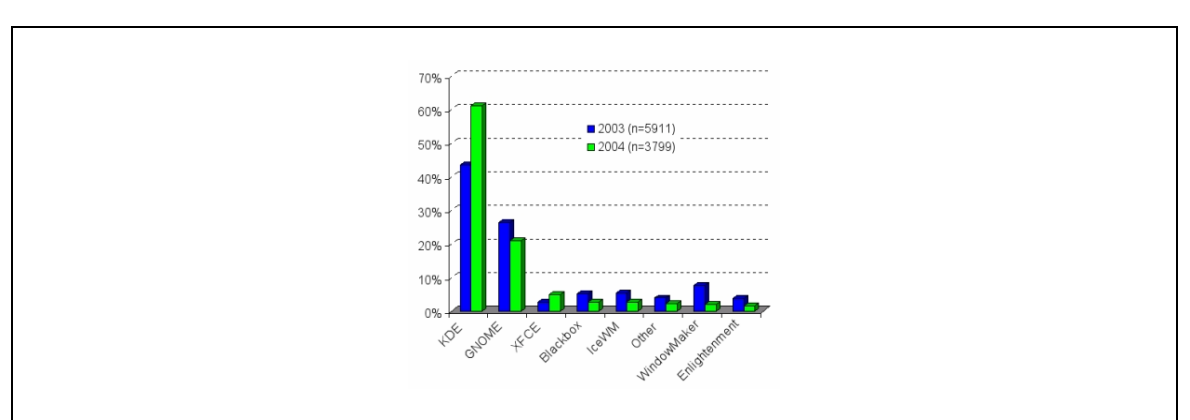

*Gràfic 1-1-1. Ús d'entorns d'escriptori en Linux.*

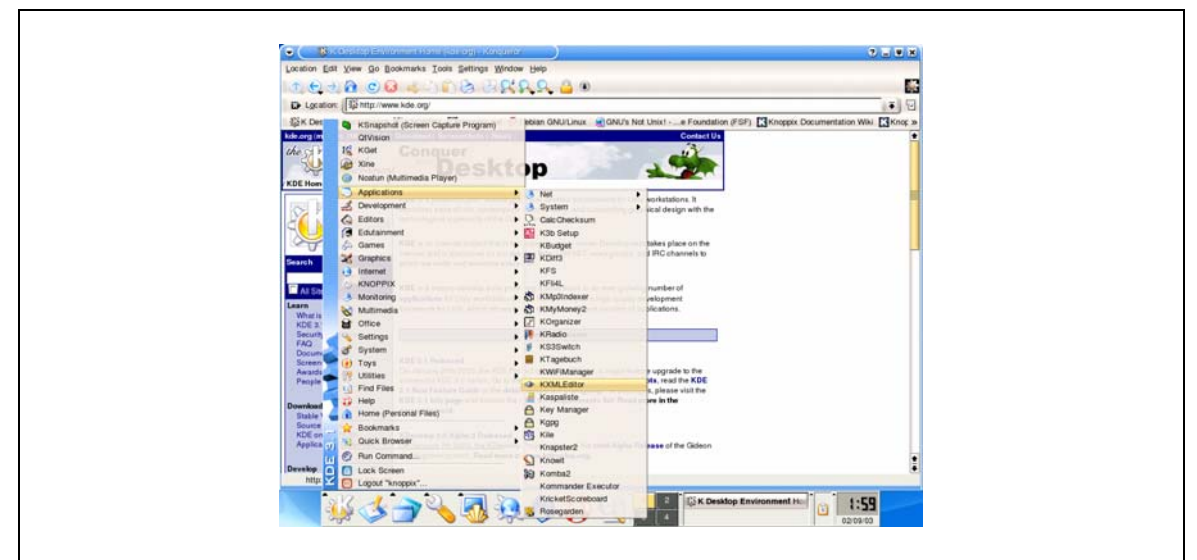

*Imatge 1-1-2. Entorn KDE*

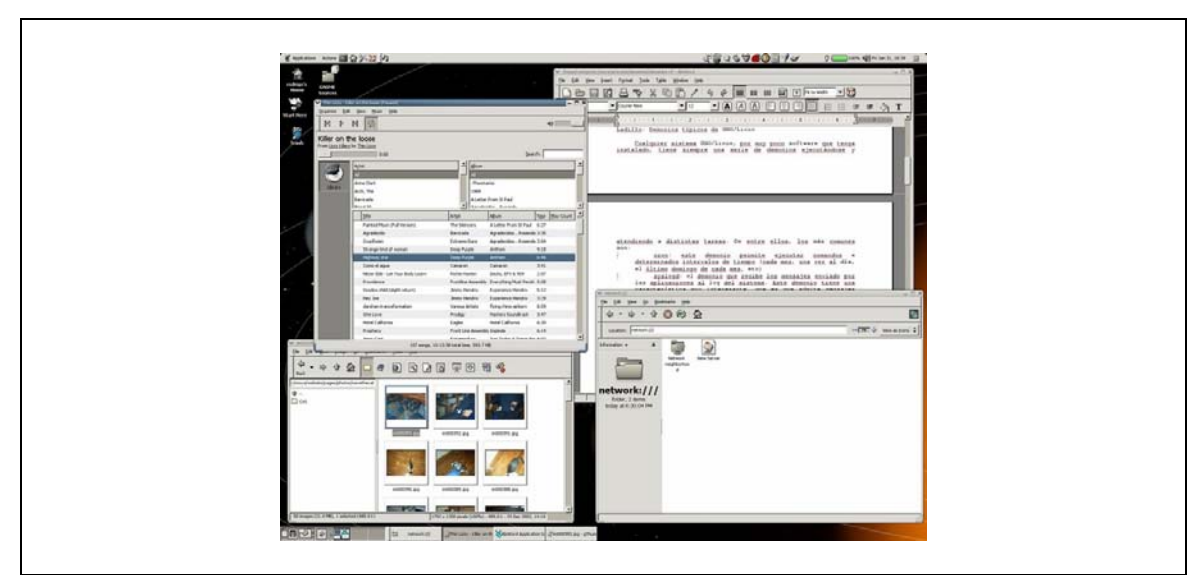

*Imatge 1-1-3. Entorn GNOME*

# **Linux i distribucions: Quina distribució necessito?**

Antigament Linux era molt difícil d'instal·lar i alguna gent va provar de fer-ho més fàcil, provaven programari que s'adaptava a les seves necessitats individuals, repartien els canvis i creaven instal·ladors per facilitar la instal·lació del sistema en qualsevol maquina.

D'aquests petits intents de la comunitat per facilitar la vida a la gent que es volia instal·lar Linux se'n va anomenar distribució de forma que normalment amb una distribució es pot instal·lar el sistema bàsic (Nucli i llibreries) i la major part de programari d'ús general (processadors de textos, fulles de càlcul, programes de dibuix, agendes, navegadors, etc.). A més, cada distribució dona un seguit de mecanismes per tal d'instal·lar nous programes.

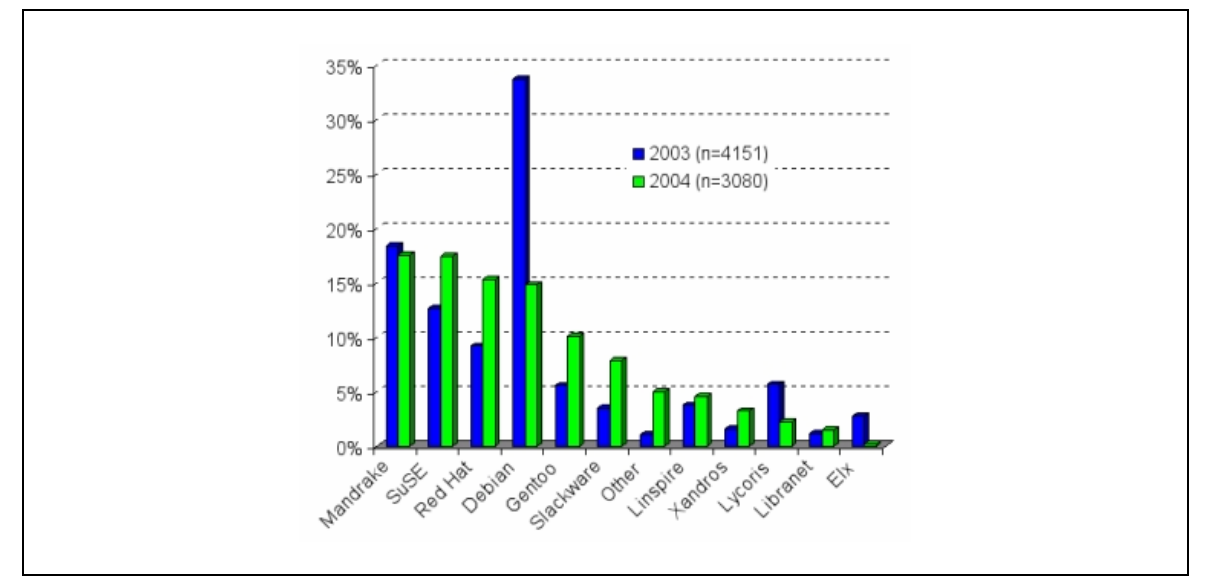

*Imatge 1-1-4. Enquesta d'ús de distribucions els anys 2003 i 2004.*

Les següents són segurament les distribucions més populars avui en dia de Linux :

#### *Slackware*

slackware

Patrick Volkerding, el creador d'aquesta distribució, la descriu com un avançat sistema operatiu Linux, dissenyat amb dos objectius: facilitat per l'ús i estabilitat com a meta prioritària. Inclou el programari més popular i recent mentre manté un sentit de tradició proporcionant simplicitat i facilitat d'ús conjuntament amb potencia i flexibilitat.

Des de el seu primer llançament l'abril de 1993, el projecte Slackware Linux s'ha esforçat per aconseguir la distribució de Linux més professional possible. Slackware obeeix sempre als estàndards de Linux publicats, com el *Linux File System Standard*. És segurament una de les distribucions més complexes d'instal·lar i d'administrar.

#### *Red Hat*

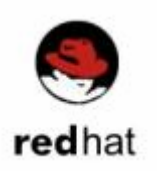

Red Hat és una de les companyies de programari més conegudes de les que venen distribucions basades en nucli Linux. Fou fundada l'any 1994 a Estats Units. Per extensió és també el nom d'una distribució de Linux que ofereix aquesta companyia.

Actualment es dedica al mercat dels servidors, i ha abandonat el mercat d'escriptoris, tot i que dona suport a Fedora Core (la qual prové de Red Hat i està encarada a l'usuari final).

Per a la distribució Red Hat s'inventà el sistema de paquets RPM, un estàndard avui en dia. Moltes distribucions s'han basat en Red Hat i el seu sistema de paquets, un clar exemple n'és Mandrake, que començà sent-ne un esqueix.

*Debian* 

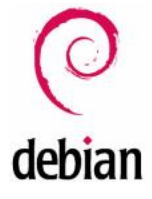

Debian és una distribució de programari lliure, no comercial, que va néixer com a iniciativa de la *Free Software Foundation* (FSF), de la que posteriorment se'n independitzà.

Debian (*http://www.debian.org/index.ca.html*) és un sistema operatiu complet, que es pot utilitzar en diverses plataformes, generalment utilitzant-la juntament amb el kernel o nucli Linux (tot i que hi ha versions experimentals amb altres nuclis com Hurd i kFreeBSD).

El sistema Debian és desenvolupat per programadors i col·laboradors d'arreu del món, d'acord amb un "contracte social", que garanteix que tot el programari inclòs en aquesta distribució és lliure.

La característica principal de Debian és la seva estabilitat, ja que abans de llançar una nova versió del sistema operatiu, és provada àmpliament. Això el fa especialment adient per a instal·lar en servidors. Però no és tan aconsellable per a la seva instal·lació per a persones amb poca experiència en Linux que ho tindran més fàcil amb distribucions com ara Mandrake o SuSE, ja que Debian no és de les més fàcils de cara a l'usuari final ni de les que suporta un major nombre de dispositius de maquinari (tarja de vídeo, de so, dispositius USB, ...), encara que això amb el temps ha anat millorant, i s'ha anat igualant amb la resta de distribucions més populars.

*Un dispositiu de maquinari és cadascun dels elements fisics d'un ordinador que permeten al sistema interactuar amb elements o actors físics externs a la computadora.* 

*Com a exemple de dispositius de maquinari trobem elements tant comuns en un ordinador com el teclat, el ratolí o el monitor i elements tant rars com les pantalles tàctils o els scanners de retina.* 

Knoppix, una de les distribucions basades en Debian, s'ha convertit en una de les més conegudes pel fet de poder prescindir d'instal·lar-la al disc dur (obtenint un sistema operatiu funcional en qüestió de pocs

segons/minuts -depenent de la velocitat de la màquina- només carregada a la memòria RAM), el que se'n diria en anglès: una *Live-CD*.

*Suse* 

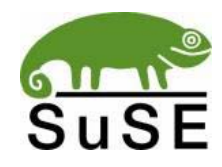

SUSE Linux va començar sent una distribució comercial d'una empresa Alemanya amb el mateix nom. Aquesta empresa va ser fundada l'any 1992. A l'any 2001 però, SUSE Linux va entrar en crisis i va ser comprada per Novell. Aquesta empresa ha canviat el model de negoci de SUSE Linux i ha aconseguit ferla altre cop rendible.

Aquesta distribució té com a característiques:

- La facilitat d'instal·lació i d'ús gràcies al YaST i SaX, el programa que s'encarrega de l'administració de tot el sistema.
- La compatibilitat amb Red Hat a causa de l'ús del mateix sistema d'empaquetament.

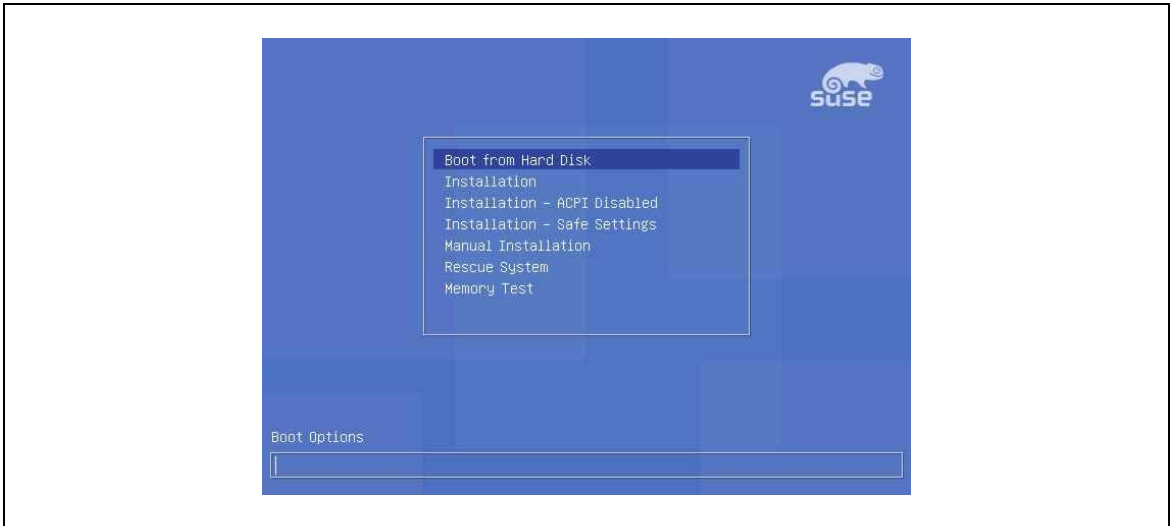

*Imatge 1-2-1. Instal·lació de SuSE Linux*

#### *Mandriva*

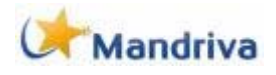

Mandriva Linux (anteriorment anomenada Mandrake o Mandrakelinux) és una distribució comercial francesa sorgida l'any 1998 amb l'objectiu de fer arribar el GNU/Linux a l'usuari d'escriptori estàndard i amb pocs coneixements informàtics. És per això que disposa d'un procés d'instal·lació molt guiat, facilitant molt la feina a l'usuari, i reconeix una gran quantitat de dispositius de maquinari. A més és compatible amb Red Hat, ja que usen el mateix sistema d'empaquetar el programari. Aquest sistema s'anomena RPM.

El conjunt d'assistents i eines de Mandrake són traduïdes a més de 60 llengües, entre elles el català. També existeix una versió anomenada Mandrake Move que no cal instal·lar, sinó que s'executa directament des del CD-ROM.

Actualment Mandriva Linux és una de les distribucions més conegudes.

#### *Ubuntu*

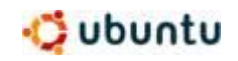

Ubuntu és una distribució basada en Debian subvencionada per un multimilionari sud-africà anomenat Mark Shuttleworth.

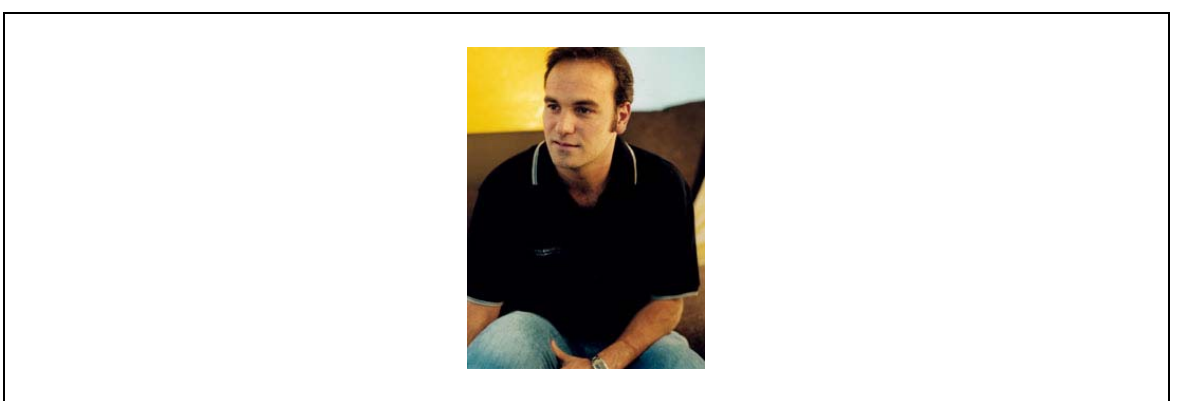

*Imatge 1-2-2. Mark Shuttleworth*

Actualment aquesta distribució ha generat un terrabastall dins el món de les distribucions d'escriptori degut a la seva senzillesa i facilitat d'us. Tanmateix Ubuntu s'ha compromès a llençar una nova versió de la distribució cada 6 mesos. Això ha fet que tingui el millor de la distribució de la qual parteix (Debian) sense el handicap de l'antiguitat en les versions del programari que aquesta pateix.

Els guanys econòmics sols provenen del servei tècnic, el que la diferència de la resta de les altres distribucions comercials.

# **Distribucions LIVE**

Linux es pot provar sense tenir que instal·lar res a l'ordinador. És el que s'anomenen distribucions LIVE. Els CD-LIVES o distribucions LIVES són un tipus de distribucions que permeten provar Linux sense tenir por a perdre el sistema operatiu que actualment estigui instal·lat a la màquina.

El sistema funciona posant el CD a l'ordinador i després arrencant-lo (en la majoria d'ordinadors arrancarà des del CD, sinó s'ha de modificar la BIOS per tal que l'ordinador arranqui des del CD, donat que fer això és força tècnic i no té cap relació amb l'objecte d'aquest curs no s'aprofundirà en la qüestió, i es recomana consultar amb algun tècnic abans de modificar el contingut de la BIOS del nostre sistema).

El disc detecta el tipus d'ordinador que tenim i carrega els controladors necessaris per poder ser executat. D'aquesta forma tenim un ordinador que funciona en Linux per a poder-lo provar. En el cas que ens agradi podem instal·lar-lo de forma permanent a l'ordinador. Si l'instal·lem el sistema anirà molt més ràpid ja que en el moment d'arrencar en un sistema LIVE l'ordinador ha de llegir de la unitat de CD i descomprimir la informació a la memòria RAM del sistema.

# **Aplicacions comuns de PL**

La majoria de persones estan acostumades a utilitzar programari propietari. De totes maneres hem de ser conscients que en molts casos el programari lliure té una alternativa a aquestes aplicacions a les que normalment s'utilitzen.

Segurament els usuaris no es plantegen la possibilitat de substituir el paquet *Office* (per posar un exemple paradigmàtic), i molts d'ells ni tan sols tenen clar que aquest paquet no és un programa que vingui instal·lat per defecte al sistema operatiu, però Microsoft ha aconseguit que pràcticament allà on hi hagi un Windows hi hagi també un Word.

Si els usuaris coneguessin l'existència d'un paquet d'ofimàtica anomenat OpenOffice que permet fer tot allò que es realitza amb el paquet *Office* i que a sobre no costa ni cinc tendirien a fer el canvi (sempre que hagin pagat alguna cosa per utilitzar el Microsoft Office, però això ja són figues d'un altre paner).

Quan es pensa en programari lliure, les primeres idees que vénen al cap, si som neòfits en la matèria, serien possiblement Linux i *hackers*. El programari lliure és molt més ampli que tot això, en realitat, aglutina un alt nombre d'arquitectures (PC, MAC, etc.), sistemes operatius (Linux, BSD's, Hurd, etc.) i evidentment programari d'usuari (navegadors, clients de correu, editors i processadors de text, etc.) amb versions tant per als sistemes operatius lliures com també per a diversos sistemes operatius propietaris, com per exemple Windows.

Conscientment o no, probablement les persones ja fan servir programari lliure cada cop que, per exemple, es baixen el correu, consulten una pàgina web o bé utilitzen una llista de correu. Però això no és ni de bon tros una "raresa d'alternatius"; en aquests moments, la major part de servidors de pàgines web utilitzen programari lliure (el programa Apache), que corre principalment sobre sistemes operatius lliures (principalment GNU/Linux i BSD). El programari lliure és també un bon negoci per a aquestes empreses, no solament per als usuaris.

Si tot això es així, perquè els usuaris segueixen utilitzant programari privatiu?

# **Fent el canvi**

Una bona pensada per començar a trencar els monopolis del programari propietari i per tal de familiaritzar-se amb l'ús del programari lliure es començar a utilitzar-lo als nostres ordinadors habituals, sigui quin sigui el sistema operatiu que utilitzin.

Ningú no parla de complicats processos d'instal·lació en aquests casos, ni de complicats programes que s'executen sobre una terminal, sinó de programes perfectament comparables en eficiència i facilitat d'instal·lació (si no millors, en molts casos) a les seves alternatives propietàries, com seria el cas del client de correu Thunderbird, del navegador Firefox o bé del processador de textos OpenOffice.org. Aquestes tres aplicacions estan traduïdes al català –com moltes altres aplicacions lliures–, i això ha estat possible gràcies a l'esforç de molta gent.

Potser també, pel que fa a l'ús de sistemes operatius lliures, podem anar-nos aproximant d'una manera gradual: de la mateixa manera que es pot fer servir programari lliure sobre sistemes operatius propietaris (com per exemple l'ús esmentat de Thunderbird, Firefox i OpenOffice.org sobre Windows), una altra opció és familiaritzar-se amb les aplicacions i el sistema GNU/Linux fent servir LiveCD amb distribucions com CATix, Knoppix o Ubuntu (en la seva versió LiveCD) que funcionen carregant-se directament en la memòria de l'ordinador des de la lectora de CD sense cap necessitat de seguir un procés d'instal·lació.

## **La instal·lació**

Si, un cop familiaritzats amb les aplicacions gràcies al seu ús en altres sistemes operatius i a l'ús de Knoppix o Ubuntu, ens atrevim a donar el pas següent, que seria el de la instal·lació, la transició no ha de ser necessàriament traumàtica. En un mateix ordinador poden conviure tranquil·lament diversos sistemes operatius, tant lliures com propietaris, i cadascú de nosaltres pot triar tranquil·lament amb quin vol treballar quan inicia una sessió al seu ordinador. En el "procés de transició" cap a l'ús de programari lliure podem tenir diversos sistemes operatius al nostre ordinador, i anar migrant progressivament cap a les aplicacions lliures les tasques que desenvolupàvem amb programari propietari a mesura que les anem coneixent i ens hi anem familiaritzant.

Un avís molt important: a l'hora de fer qualsevol mena d'instal·lació d'un sistema operatiu GNU/Linux al disc dur del nostre ordinador, hem de fer una còpia de seguretat de totes les dades que volem conservar. De fet, és un bon costum fer còpies de seguretat periòdiques, ja que els discos durs poden fallar, i fallen més sovint del que ens pensem. De la mateixa manera, abans de començar a instal·lar res hem de fer un procés que s'anomena partició del disc dur (en el cas que vulguem conservar d'altres sistemes operatius ja existents al nostre ordinador). Aquest procés de partició, a hores d'ara, és molt més segur i, si fem les coses bé, és molt improbable que ens causi problemes, però millor si:

- 1. Fem còpies de seguretat prèvies de les dades que volem conservar per si les coses anessin malament (improbable, però possible).
- 2. Ens documentem una mica (emprant el Google o bé llegint algun manual al respecte) sobre com fer el procés de partició dels discs durs per a cada versió de Windows. També ens documentem amb un petit tutorial sobre el procés d'instal·lació per a la distribució de GNU/Linux que ens vulguem instal·lar.

Un cop ens hem instal·lat un sistema GNU/Linux al nostre ordinador, en gairebé tots els casos veurem com se'ns inicia un entorn gràfic que serà o bé KDE o bé Gnome. Hi ha altres entorns d'escriptori i altres gestors de finestres, però la gran majoria de distribucions opten per un d'aquests dos per la seva facilitat d'ús i perquè proporcionen assistents molt avançats per tal d'ajudar-nos a treballar amb el nostre ordinador.

Adjuntem un petit quadre amb les aplicacions equivalents a les aplicacions més usades del món Windows. No s'hi esmenten, ni de bon tros, totes les alternatives existents per a cada aplicació, generalment molt nombroses. S'esmenten les aplicacions que poden ser més familiars i fàcils en la migració cap al programari lliure.

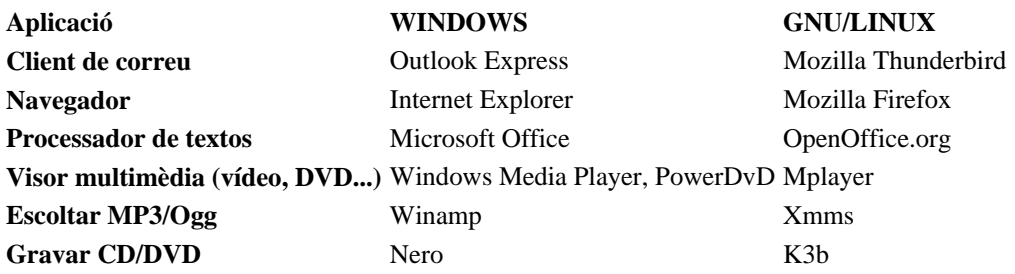

Cal dir que en molts casos, per no dir en tots, si hem triat durant el procés d'instal·lació que el nostre idioma per defecte sigui el català, moltes d'aquestes aplicacions ens apareixeran en aquest idioma, gràcies al treball que han fet possible nombrosos voluntaris.

# **La ofimàtica lliure OpenOffice**

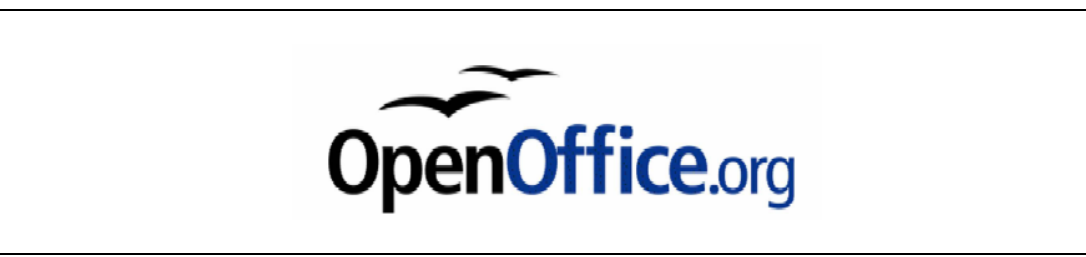

*Imatge 1-3-1. Logotip d'OpenOffice.org*

Parlarem dels programes d'ofimàtica, en aquest camp es destaca l'OpenOffice, que és una suite ofimàtica composta per 5 programes : un processador de textos, un editor de pàgines HTML, un programa de dibuix, un programa de presentacions i una fulla de càlcul. Tots 5 programes tenen opcions comunes i integrades entre ells. Farem una repassada ràpida per les opcions comuns dins dels diferents programes.

A la part superior del programa hi ha el menú principal, compost de les opcions típiques que podem trobar a molts dels programes que estem acostumats a utilitzar. Hem de pensar que per molt que les aplicacions de les que ara parlarem siguin programari lliure no vol dir que estiguin fetes per extraterrestres, estan fetes per programadors que també són usuaris com tots vosaltres. Així doncs no només se segueixen totes les convencions d'interfície ja conegudes en l'ús de programari propietari sinó que moltes vegades són millorades i esteses.

# **OpenOffice.org Writer**

El mòdul d'*OpenOffice.org* anomenat *Writer* serveix per a redactar textos, faxos, sobres, cartes o qualsevol tipus de text. També té la possibilitat d'incloure-hi gràfics, notes, marcs, taules, així com objectes de so, de vídeo, fórmules, diagrames, objectes OLE, etc.

Igual que en la majoria d'editors de texts *OpenOffice.org Writer* permet escollir entre gran diversitat de fonts així com també la seva mida i format (negreta, cursiva, subratllada, superíndex,subíndex...).

Té un corrector ortogràfic amb diferents idiomes, depenent de la versió i la llengua del programa.

Inclou una possibilitat molt útil per a guanyar agilitat a l'hora d'editar documents amb imatges, ja que permet activar o desactivar les il·lustracions, i això fa que la mobilitat a través del document sigui més ràpida. Un altre petit detall que inclou és una opció que permet activar el cursor directe, cosa que fa que sempre es sàpiga a quina línia està el cursor.

## Editar textos amb OpenOffice.org Writer

Per editar un text només cal obrir OpenOffice.org Writer i començar a escriure en el full que apareixerà en la pantalla.

Un cop omplert el full el programa passarà automàticament al següent. Tot i això, si es desitja canviar de full, es pot fer en qualsevol part del document, només cal anar al menú *Insereix* i elegir l'opció *Salt manual.* Aleshores apareixerà una nova finestra en la qual es pot elegir crear un salt de línia (passarà a la línia següent), un salt de columna (en el cas de treballar en diferents columnes, passarà a la següent) o un salt de pàgina (passarà a la pàgina següent). En aquesta nova finestra també es pot elegir l'estil que tindrà la pàgina següent. N'hi ha sis de diferents:

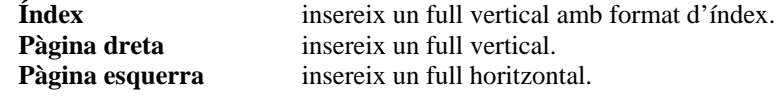

Per defecte **insereix un full igual al full actual. Primera pàgina** insereix un full sense encapçalament ni peus de pàgina. **Sobre** insereix un full amb les mesures d'un sobre.

## Format de pàgina

En el cas de voler canviar el format de la pàgina s'ha d'anar al menú *Format* a l'opció *Pàgina* o bé clicar amb el botó dret a qualsevol punt de la pàgina i triar l'opció *Pàgina,* aleshores apareixerà una nova finestra amb vàries pestanyes.

La primera, anomenada *Organitzador*, serveix per escollir el format de la pàgina següent a la seleccionada.

A continuació es troba l'anomenada *Pàgina* que permet canviar el format, l'amplada, l'alçada i l'orientació de la pàgina, així com també la font d'alimentació de la impressora, els marges de la pàgina i el seu disseny.

La següent, anomenada *Fons,* determina el fons de la pàgina, que tant pot ser un color en concret com una imatge, al costat mostra la previsualització, tant del color com de la imatge elegida.

A continuació hi ha la pestanya *Capçalera* que permet activar i configurar l'encapçalament, el qual pot tenir un fons diferent al de la resta de la pàgina.

A la pestanya *Peu de pàgina* hi ha les mateixes opcions que a la anomenada *Capçalera*, amb la diferència que aquesta el que permet activar i modificar és el peu de pàgina.

La següent, anomenada *Vores*, serveix per definir el tipus de marc que apareixerà a la pàgina i també la seva ombra.

A continuació es troba la pestanya *Columnes* que tal i com el seu nom indica, permet definir les columnes del document i configurar-les.

Finalment hi ha la pestanya *Nota al peu* en la qual es pot elegir l'alçada de la nota al peu i de la línia de separació amb el text.

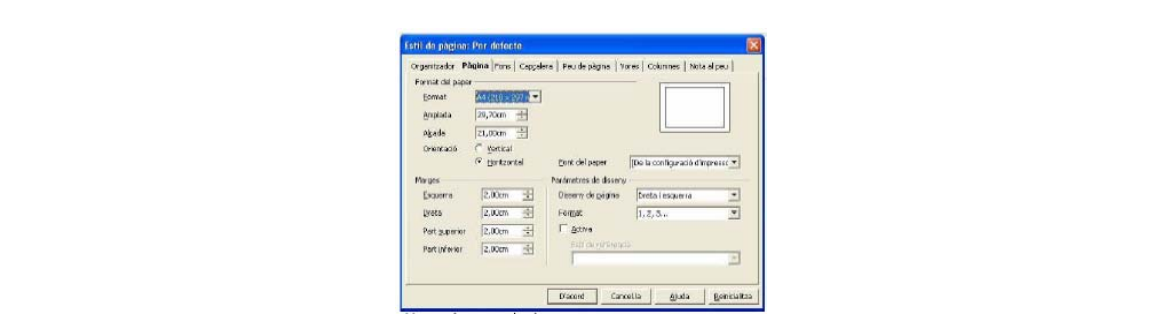

*Imatge 1-3-2. Format de pàgina*

## Format de paràgraf

A part de la configuració de la pàgina també es pot definir la del paràgraf. Només cal seleccionar el o els paràgrafs desitjats i anar al menú *Format* l'opció *Paràgraf* o amb el botó dret clicar a la selecció i elegir l'opció *Paràgraf,* a continuació apareixerà una nova finestra amb les següents pestanyes:

La primera anomenada S*agnats i espaiats* permet canviar la sagnia del text seleccionat, és a dir, l'espai tant dret com esquerre respecte als marges de la pàgina, també permet canviar l'espai superior i inferior

de la selecció respecte la resta del text i definir l'espai entre línies, també anomenat interlineat, que pot ser senzill, de 1.5 línies, doble, proporcional, mínim, inicial o fix. En el proporcional es pot elegir el percentatge desitjat i en els tres últims (mínim, inicial i fix) es pot elegir la distància desitjada.

La següent*, Alineament,* permet alinear la selecció a la dreta, a l'esquerra, al centre o justificar-la, és a dir que cada línia toqui als dos marges laterals, fent que el text es vegi uniforme (això també es pot dur a terme a partir de les icones situades al la barra de objectes). Dins de l'opció justificat es pot elegir la alineació de l'ultima línia, que pot ser a l'esquerra, a la dreta o centrada. Una altra cosa que es pot configurar és la alineació vertical del text, que pot ser automàtic, línia base, superior, mitjana o part inferior.

A continuació hi ha la pestanya *Flux del text* en la qual es pot configurar la separació en síl·labes al final de la línia i el canvi de línia.

En la pestanya *Numeració* hi ha l'opció de numerar els paràgrafs, es pot triar l'estil de numeració, començar a numerar de nou a partir del paràgraf seleccionat, com també comptar-ne les línies.

La següent, anomenada *Pestanyes,* conté totes les opcions de tabulació, des de poder definir la distància de cada tabulació com el caràcter utilitzar per a omplir el buit deixat pel tabulador.

Seguidament hi ha la *Caplletres* en la qual és pot definir la configuració de les lletres capitals.

En la última, Vores, hi ha la configuració dels marcs del paràgraf, permet elegir el tipus de marc, el seu gruix i color, l'ombra i l'espai que hi ha fins al text.

Finalment a la part superior es troba la pestanya *Fons*, la qual permet incloure una imatge o un color com a fons.

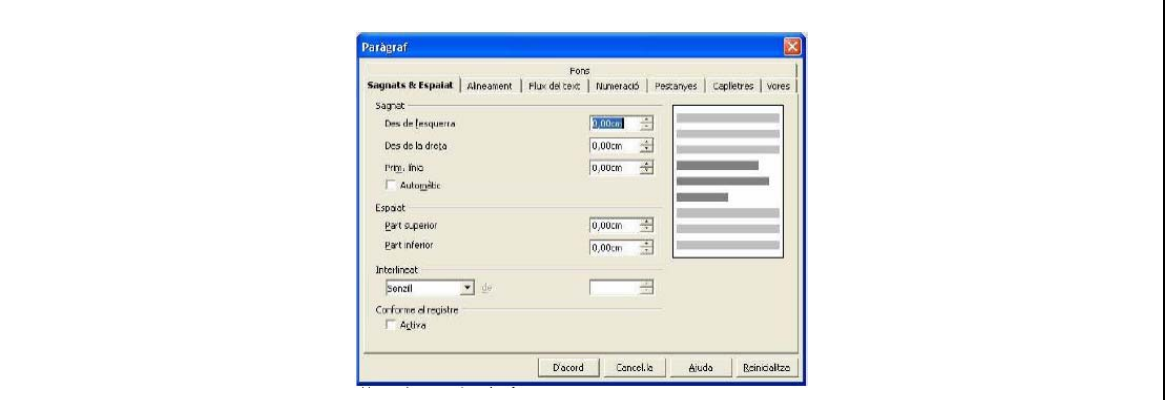

*Imatge 1-3-3. Format de paràgraf*

## Format del caràcter

Cada caràcter pot tenir una configuració diferent, només cal seleccionar els caràcters desitjats, anar al menú *Format* i triar l'opció *Caràcter*, també es pot fer clicant amb el botó dret sobre la selecció i escollint l'opció *Caràcter.* 

Seguidament apareixerà una nova finestra amb cinc pestanyes, les quals s'expliquen a continuació:

La primera, *Tipus de lletra*, permet elegir qualsevol tipus de lletra dels inclosos dins de l'ordinador.

També es pot escollir l'estil, la mida, el color de la lletra i la llengua. A la part inferior de la finestra es mostra la vista prèvia de la configuració escollida. Tot aquest seguit d'accions també es poden dur a terme a partir de la barra d'objectes.

A continuació es troba la pestanya *Efectes de lletra.* A un caràcter se li poden donar diferents efectes, es pot subratllar, barrar, ombrejar, fer que tots estiguin en majúscules o minúscules, fer que tinguin relleu o que parpellegin. Tot aquest seguit d'accions es troben en aquesta pestanya.

La següent pestanya, anomenada *Posició,* permet determinar si el caràcter és un superíndex (que està situat a la part superior), o un subíndex (situat a la part inferior). També determina la seva posició (a 0º, 90º o 270º) respecte l'horitzontal, i l'espaiat entre caràcters (expandit o condensat).

La pestanya *Hipervincle,* tal i com indica el seu nom, serveix per a incloure hipervincles en els text, només cal seleccionar el destí a l'apartat URL, i posar-li un nom. Es poden posar diferents estils als enllaços visitats, que als no visitats.

Finalment hi ha la pestanya *Fons,* es pot elegir el color de fons del caràcter, també es pot fer a través de l'opció color de fons de la barra d'objectes.

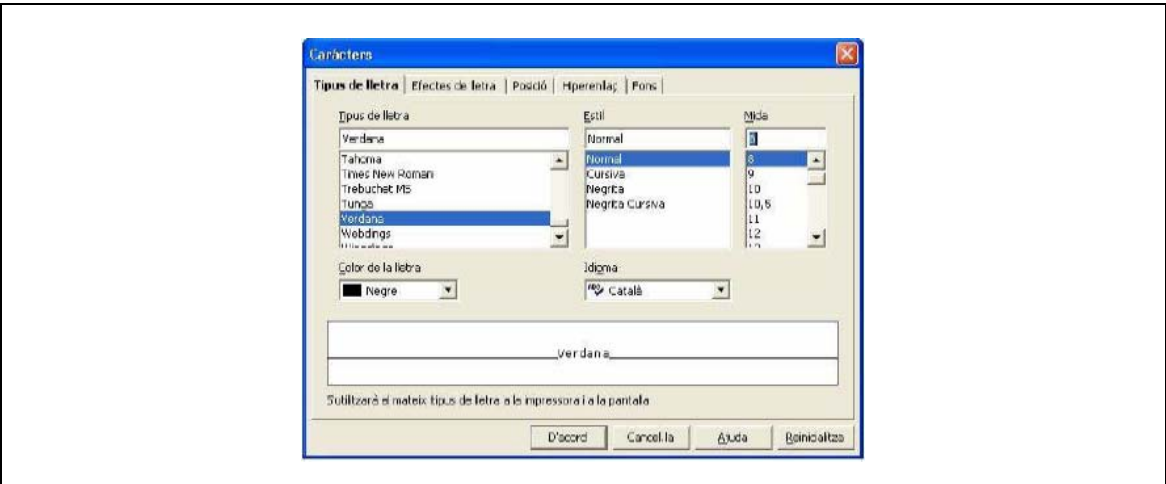

*Imatge 1-3-4. Format de caràcter*

## Numeració i vinyetes

Tal i com està indicat en l'apartat de *Format de paràgraf* on es parla de la numeració, els paràgrafs es poden numerar, però no ha de ser necessàriament un número el que hi hagi. Un cop inserit el número es pot modificar la seva icona prement amb el botó dret a sobre seu i seleccionant l'opció *Numeració/vinyetes.* Seguidament apareixerà una nova finestra on es pot elegir la vinyeta o la numeració desitjada.

#### Taules

Per a inserir una taula s'ha d'anar al menú *Insereix* a l'opció *Taules.* Si abans d'inserir-la es selecciona un text, el programa l'inserirà automàticament a la taula. En cas de que no hi hagi res seleccionat, s'obrirà una finestra on s'ha de posar el nom de la taula i la quantitat de files i columnes que tindrà, entre altres coses. Es pot elegir un autoformat de taula.

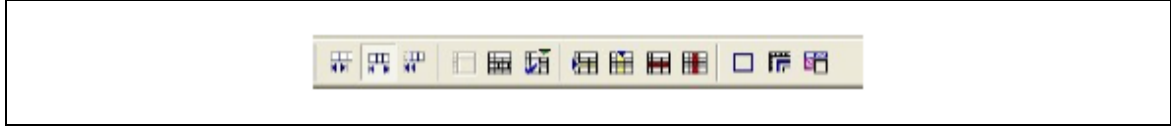

*Imatge 1-3-5. Opcions de la Taula*

Un cop creada la taula, apareixen noves opcions a la barra d'objectes (sempre que estigui la taula seleccionada). Les tres primeres permeten escollir si es vol que les modificacions efectuades a la taula afectin a les files i/o columnes veïnes, a tota la taula o a la mida de la taula. La quarta converteix les celes seleccionades en una de sola. La següent divideix les files o columnes en les particions escollides. La sisena obre un menú desplegable amb diverses opcions referents a la taula. La setena i la vuitena permeten afegir files i columnes respectivament i les dues següents eliminar-ne. Les tres últimes fan referència als marcs i al color de la taula.

## Galeria d'imatges

A part de text, aquest programa també permet incloure imatges. Això es pot fer a través del menú *Insereix,* dins l'opció *Gràfics* es pot elegir si es volen introduir directament des de l'escàner o des de fitxer. OpenOffice.org Writer, per a fer més ràpida la incorporació d'imatges en un document, inclou la galeria d'imatges. Per obrir-la cal anar al menú *Eines* a l'opció *Galeria,* o a la barra de funcions la icona en forma pintura. Aleshores apareixerà la galeria a la part superior de la pantalla. Per agregar noves imatges, s'ha d'anar a *Tema nou* i elegir la ubicació de la imatge, a continuació s'ha de seleccionar la imatge i clicar *Afegeix.* Per afegir-ne dins d'un tema creat anteriorment, s'ha de clicar a sobre amb el botó dret, elegir *Propietats* i seguir els passos anteriors.

## Inserir objectes

A la barra d'eines principal (situada a l'esquerra de la pantalla) hi ha una opció que permet inserir sis tipus diferents d'objectes, un gràfic, una equació (obre una nova finestra amb opcions del programa OpenOffice.org Math), un frame, un objecte OLE, connectors i un applet.

Per crear un gràfic, primerament s'ha de crear una taula (veure punt següent) amb les dades que es volen introduir en el gràfic, seguidament s'ha d'escollir l'opció *Inserir gràfic*. Apareixerà una nova finestra, a continuació s'han de seleccionar les dades a incloure en el gràfic, el tipus de gràfic, i finalment el títol del gràfic i dels eixos.

## Crear un dibuix

Tot i ser un programa d'edició de texts, també permet fer un dibuix, només cal anar a la quarta opció del menú d'eines principal (situat a la part esquerra de la finestra) i escollir una de les tretze opcions disponibles. Aquestes opcions permeten seleccionar un dibuix, crear una línia, un rectangle, una el·lipse, un polígon, un arc, un sector d'el·lipse, un segment de cercle, text, text animat i llegendes.

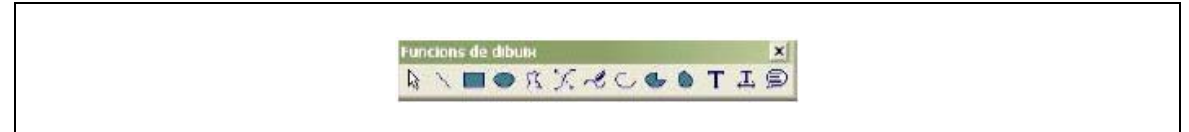

*Imatge 1-3-6. Barra de Dibuix*

#### Cercar dins del text

Tant en el menú *Edita* com en la barra lateral hi ha l'opció *Cerca i reemplaça* que permet cercar qualsevol paraula dins el text i/o reemplaçar-la per una altra.

## Correcció ortogràfica

OpenOffice.org Writer inclou un corrector ortogràfic, en la versió catalana inclou els diccionaris de català i d'anglès. Per definir la llengua idioma cal anar a l'opció *Autocorrecció/autoformat...* dins el menú *Eines*. A la pantalla que s'obrirà es pot elegir la llengua del text, les excepcions, el tipus de cometes tipogràfiques, etc.

Seleccionant l'opció *Comprova l'ortografia* inclosa en el menú *Eines* i en la barra lateral, s'obre la pantalla de correcció ortogràfica que permet incloure paraules dins dels diferents diccionaris, seleccionar la llengua, i corregir les faltes comeses en el text.

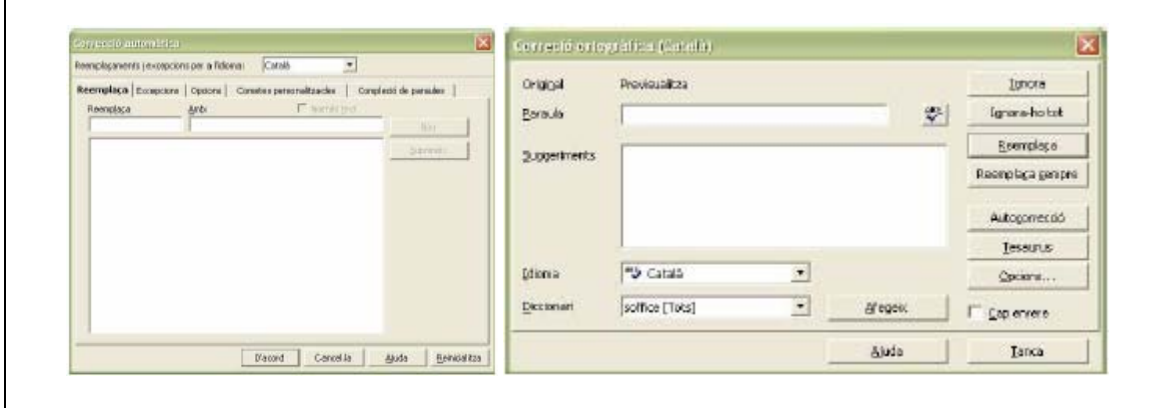

*Imatge 1-3-7. Finestres de correcció ortogràfica*

## Desar, imprimir i enviar documents

Un cop finalitzat el document, es pot desar a través del menú *Fitxer.* Si anteriorment el document no ha estat guardat, l'opció *Desa* i l'opció *Anomena i desa* tenen les mateixes funcions. La seva diferència es nota si ja ha estat guardat anteriorment, aleshores l'opció *Desa* guarda el document actual a sobre de la versió salvada anteriorment, en canvi, la opció *Anomena i desa* permet canviar el nom o el format del document, d'aquesta manera la versió guardada anteriorment no sofreix cap tipus de canvi. És recomanable anar salvant el document a mesura que es va editant el document, per evitar possibles pèrdues d'informació.

També es pot imprimir el document a través del menú *Fitxer* a l'opció *Imprimeix.* Un cop seleccionada s'obre una nova finestra a on es pot elegir la impressora des de la qual s'imprimirà el document, les còpies que se'n vol fer i les pàgines que es volen imprimir. Abans d'imprimir es pot fer una vista preliminar a l'opció *Previsualitza* del mateix menú. Una opció força semblant es troba en la barra d'objectes que permet veure el document sense poder-lo editar.

Finalment, el document es pot enviar per correu electrònic a través de l'opció *Envia document com a correu* dins el menú *Fitxer.* En seleccionar aquesta opció s'obre l'administrador de correu electrònic instal·lat per defecte a l'ordinador amb el document actual com a adjunt.

## Altres opcions d'OpenOffice.org Writer

Aquest programa ofereix gran varietat d'opcions. Entre elles hi ha la crear una base de dades, un formulari (a partir de l'opció formulari de la barra lateral), amagar les imatges per a que el procés de redacció del document sigui més ràpid, visualitzar el document en escales diferents (a través de l'opció *Escala* del menú *Visualitza*), triar els estils de pàgina, paràgraf, caràcter, marc o numeració (prement F11, o a través del menú *Format* a l'opció *Estils*), desfer les accions efectuades o refer-les i crear macros. Aquestes són només les opcions més rellevants d'OpenOffice.org Writer.

## **OpenOffice.org Calc**

OpenOffice.org és un programa de càlcul que inclou diverses opcions per al càlcul. També permet incloure-hi gràfics per a fer estadístiques, dibuixos, etc. Aquest programa també pot ser utilitzat per a crear formularis i bases de dades.

Conté galeria d'imatges, navegador, estilista, editor d'hipervincles, corrector ortogràfic i cercador en el document.

## Fer càlculs amb OpenOffice.org Calc

Hi ha un seguit de funcions elementals per a la utilització d'aquest programa.

Per a introduir informació en una cel·la es pot fer directament fent doble clic sobre ella o situant-s'hi a sobre i escrivint en la barra de fórmules, la qual incorpora un autopilot per a l'elaboració de fórmules.

Per fer una fórmula manualment, només cal escriure a la barra de fórmules el signe igual (=) o seleccionar-lo a la mateixa barra, i escriure la fórmula. Degut a que una de les funcions més utilitzades és l'autosuma aquesta també es troba a la barra de fórmules. Per a utilitzar-la cal situar-se en la casella en la que es desitja que aparegui el resultat, prémer el botó autosuma i seguidament seleccionar les caselles a sumar, que es poden seleccionar arrossegant amb el ratolí o bé escrivint el nom de la cel·la, que sempre és la lletra de la columna seguida del número de la fila. Per exemple, si una casella es troba a la columna E i a la fila 25 el seu nom serà E25.

 $\alpha$   $\alpha$  $\sqrt{41}$ 

*Imatge 1-3-8. Barra de fórmules*

## Autopilot de fórmules

Aquest programa incorpora un autopilot per a fer més assequible la utilització de totes les operacions que pot dur a terme. Tal i com s'indica en l'apartat anterior, l'autopilot es troba en la barra de fórmules, però també s'hi pot accedir a través de la opció *Funció* del menú *Insereix.* 

A l'esquerra de la pantalla que apareix, es troben les diferents categories, i just a sota de les categories es troben totes les funcions disponibles per a la categoria seleccionada. En seleccionar una funció, el programa mostra una petita explicació del que fa. Un cop s'ha escollit la funció desitjada, s'ha de triar a quines cel·les afectarà. Si les cel·les desitjades estan situades a sota la finestra de l'autopilot, aquesta es pot fer més petita clicant a sobre del símbol situat al final de la barra on s'assenyalen les cel·les. Si es vol incloure una fórmula a dins d'una altra, s'ha de seleccionar la fórmula principal (amb els botons enrere i següent), clicar el símbol situat davant de la barra on s'assenyalen les cel·les i seleccionar l'altra funció.

En l'altra pestanya, anomenada estructura, es mostra en forma de carpetes, l'organització de la fórmula.

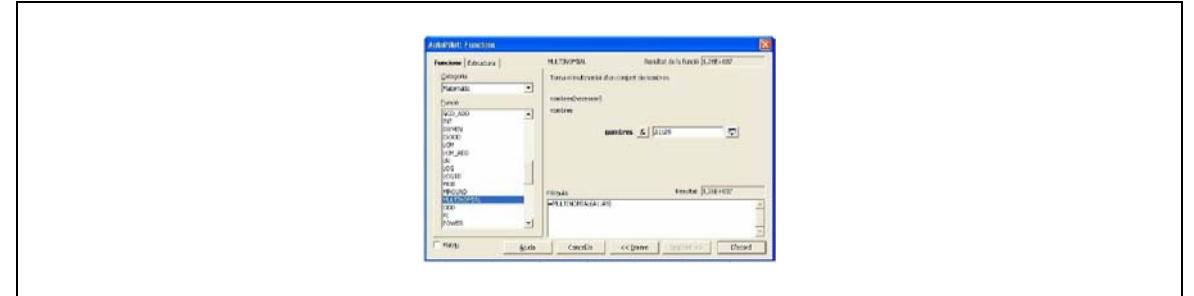

*Imatge 1-3-9. Autopilot de fórmules*

Una altra forma de poder inserir fórmules és a partir del menú *Insereix,* l'opció *Llista de funcions,*  aleshores

apareixeran a la dreta de la pantalla totes les fórmules.

#### Inserir objectes

Es poden inserir tot un seguit d'objectes en el full de càlcul. A través de la primera icona de la barra lateral es poden inserir imatges i símbols. A l'hora d'inserir una imatge apareix una finestra en la qual s'ha d'indicar la imatge a inserir.

A partir d'una altra opció de la barra lateral també es poden inserir gràfics, equacions (obre una nova finestra amb opcions del programa OpenOffice.org Math), frames, objectes OLE i applets. Un cop elegida l'opció *Inserir gràfic a*pareixerà una nova finestra, a continuació s'han de seleccionar les dades a incloure en el gràfic, el tipus de gràfic, i finalment el títol del gràfic i dels eixos.

#### Inserir un dibuix

Tot i ser un programa especialitzat en fer càlculs, també permet fer un dibuix, només cal anar a la quarta opció del la barra lateral i escollir una de les tretze opcions disponibles. Aquestes opcions permeten seleccionar un dibuix, crear una línia, un rectangle, una el·lipse, un polígon, un arc, un sector d'el·lipse, un segment de cercle, text, text animat i llegendes.

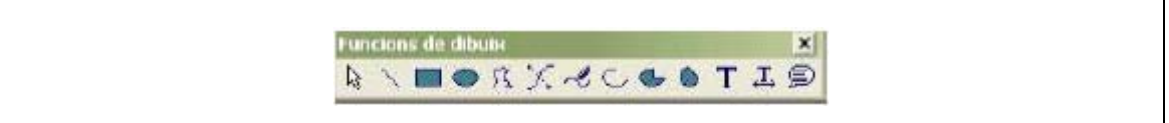

*Imatge 1-3-10. Barra de dibuix*

## Canviar el tema

Aquest programa permet canviar el tema de les cel·les, a continuació es mostra l'exemple del tema *Be* en el qual el color del fons és blau i el de la selecció grana. Aquesta opció es troba a la barra lateral.

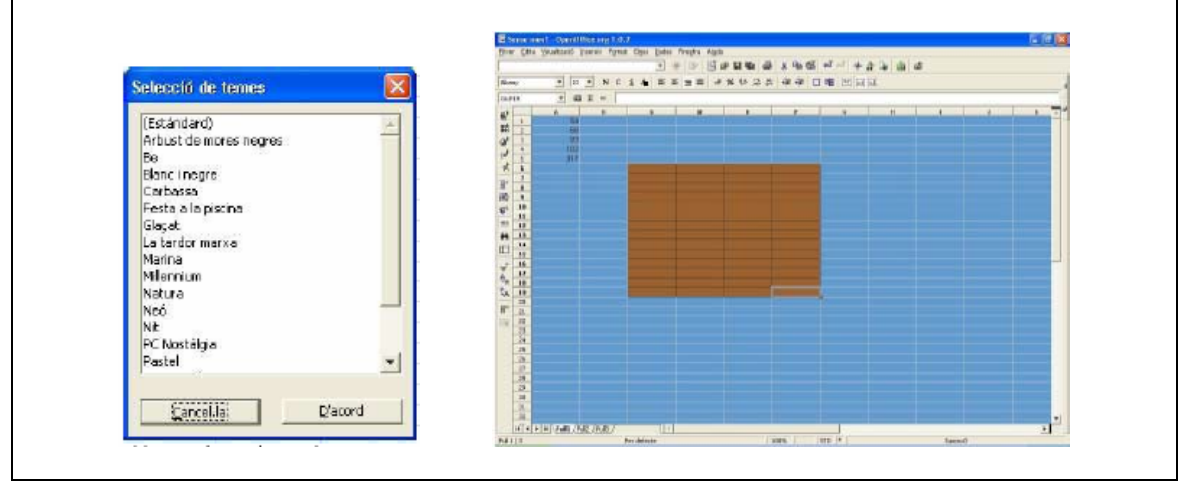

*Imatge 1-3-11. Selecció de Temes*

#### Estils dels caràcters

Als caràcters se'ls pot donar diferents estils, que poden ser de moneda, de percentatge o numèric, també es poden afegir o eliminar decimals, tot això es pot fer a partir de la barra d'objectes.

$$
\begin{array}{|c|c|c|c|c|}\n\hline\n\text{L2} & \text{L3} & \text{L4} & \text{L5} & \text{L6} \\
\hline\n\text{L3} & \text{L4} & \text{L5} & \text{L6} & \text{L7} & \text{L8} \\
\hline\n\text{L4} & \text{L5} & \text{L6} & \text{L7} & \text{L8} & \text{L8} \\
\hline\n\text{L5} & \text{L7} & \text{L8} & \text{L8} & \text{L8} & \text{L8} \\
\hline\n\text{L7} & \text{L8} & \text{L8} & \text{L8} & \text{L8} & \text{L8} & \text{L8} \\
\hline\n\text{L8} & \text{L8} & \text{L8} & \text{L8} & \text{L8} & \text{L8} & \text{L8} & \text{L8} \\
\hline\n\text{L8} & \text{L8} & \text{L8} & \text{L8} & \text{L8} & \text{L8} & \text{L8} & \text{L8} & \text{L8} & \text{L8} \\
\hline\n\text{L8} & \text{L8} & \text{L8} & \text{L8} & \text{L8} & \text{L8} & \text{L8} & \text{L8} & \text{L8} & \text{L8} & \text{L8} \\
\hline\n\text{L8} & \text{L8} & \text{L8}
$$

*Imatge 1-3-12. Estils numèrics*

# Cel·les, files i columnes

A través del menú *Insereix* es poden inserir files, columnes i cel·les. Per a poder configurar els seu format, cal anar al menú *Format*, allà es pot configurar l'alçada de les files, l'amplada de les columnes i si es volen mostrar o ocultar.

En la barra d'objectes es pot definir si es vol que el text de dins d'una cel·la s'alineï a dalt, a baix o quedi centrat.

## Altres opcions d'OpenOffice.org Calc

Aquest programa pot introduir diversos fulls en un mateix document, canviar el color de les lletres, ordenar el contingut de les cel·les alfabèticament (a través de la barra lateral) i agrupar diverses cel·les.

# **OpenOffice.org Impress**

*OpenOffice.org Impress* és el dissenyador de presentacions de la suite d'oficina *OpenOffice.org.*  Equiparant *OpenOffice.org* amb *Microsoft Office*, es pot dir que Impress és l'equivalent a *Microsoft PowerPoint*, ja que la seva funció és la mateixa i les opcions que conté són bastant semblants a aquest segon programa.

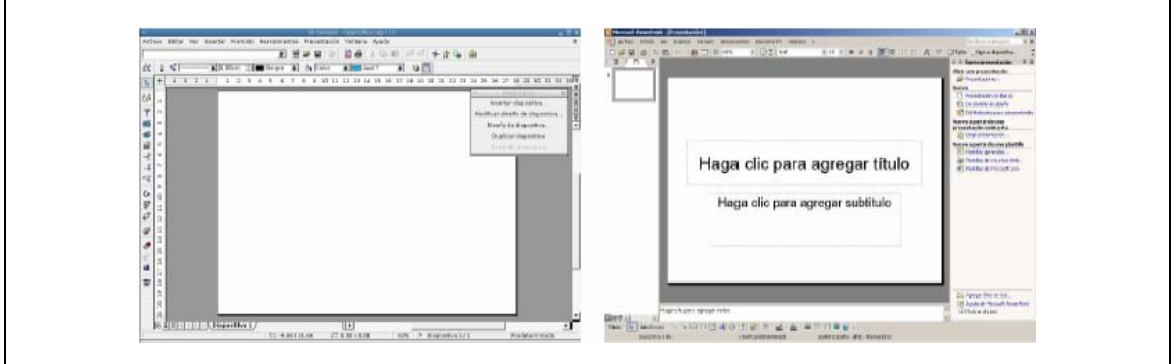

*Imatge 1-3-13. OpenOffice.org Impress i Microsoft PowerPoint*

## Creació de presentacions amb OpenOffice.org Impress

Per començar, cal executar el mòdul *Impress* d'*OpenOffice.org* o bé crear una nova presentació des de qualsevol dels altres mòduls d'*OpenOffice.org*.

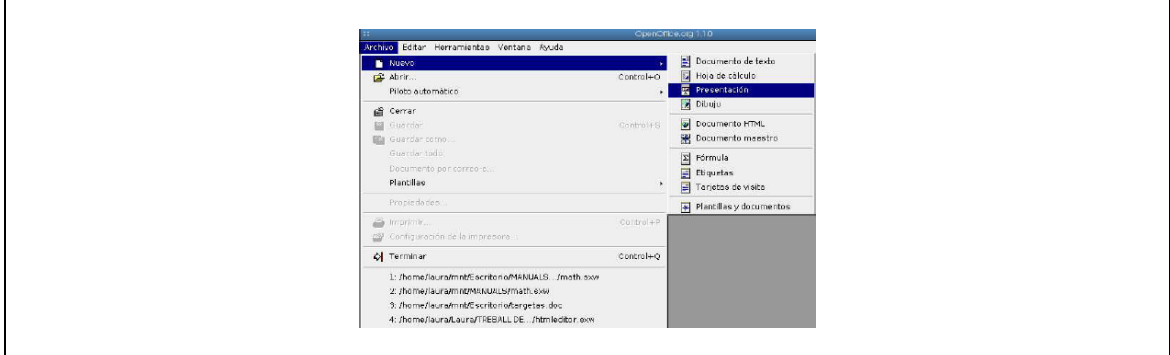

*Imatge 1-3-14. Nova Presentació*

Seguidament s'obre un quadre de diàleg on es demanen algunes dades per la nova presentació: això és l'autopilot d'*Impress*, una ajuda per a usuaris novells. Aquesta ajuda és opcional, es pot tancar el quadre de diàleg i configurar els paràmetres manualment. Entre d'altres coses, l'autopilot demana si es vol crear una presentació en blanc, o bé una plantilla o una presentació existent, la forma de presentació (diapositives, pantalla, paper, etcètera), o les transicions entre cada diapositiva.

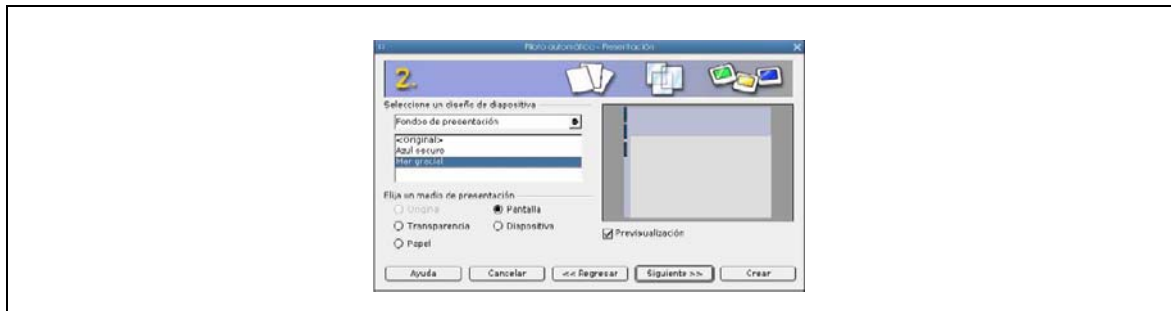

*Imatge 1-3-15. Autopilot*

En aquest punt, el programa obre un altre quadre on es pot triar el format de la diapositiva, si s'hi volen incloure imatges, gràfics o altres elements. En seleccionar un d'aquests formats, *Impress* crea una diapositiva amb la distribució que es mostrava en el petit esquema. Tot i això, l'usuari té la possibilitat de tancar aquesta finestra i dissenyar ell mateix la diapositiva amb la distribució que desitgi.

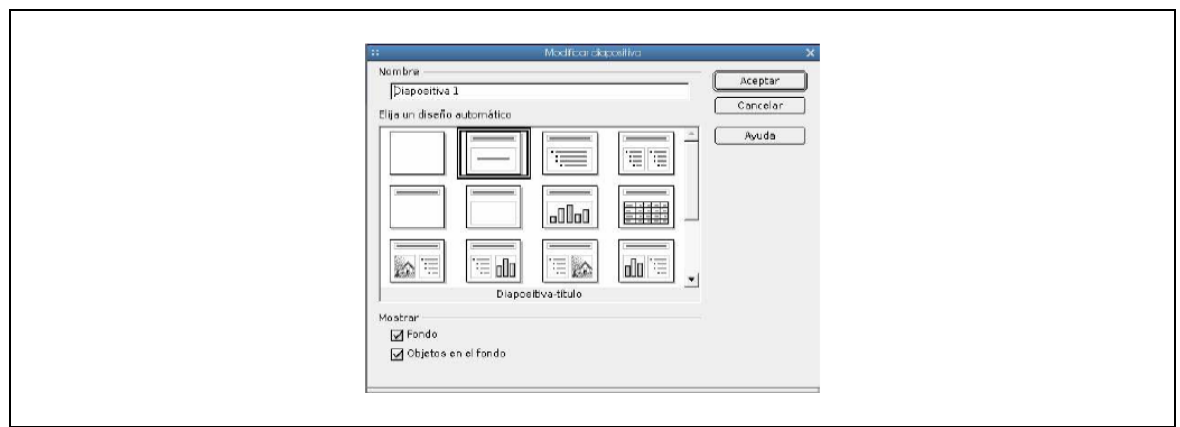

*Imatge 1-3-16. Quadre de distribucions*

En aquest moment ja es pot començar a introduir el contingut de la primera diapositiva. Mitjançant el menú Insereix es poden fer servir imatges, gràfics, sons, fórmules i tot tipus de continguts.

Per inserir una nova diapositiva, cal prémer el botó Insereix diapositiva del menú flotant que hi ha a la finestra d'*OpenOffice.org Impress*. Aquest menú també permet canviar la distribució de la diapositiva, el seu disseny, o bé duplicar-la.

A la part inferior de la finestra d'*OpenOffice.org Impress* hi ha diverses pestanyes, tantes com diapositives s'han creat, que permeten desplaçar-se d'una diapositiva a una altra, i també obrir el quadre de distribucions en fer-hi clic dues vegades.

Al menú Presentació s'hi troben diverses opcions que permeten inserir animacions, associar interaccions a un determinat element de la diapositiva o bé modificar la transició d'una diapositiva a una altra.

A partir d'aquí, només cal començar a introduir tots els elements que desitgi l'usuari, jugant amb les interaccions i les transicions. Un cop creada la presentació amb totes les diapositives que es requereixin, només cal prémer la tecla F9 per reproduir-la.

## **OpenOffice.org Draw**

Aquest és un programa de dibuix que permet dur a terme gran quantitat d'accions relacionades amb el disseny vectorial. Una d'elles és crear diferents capes, cosa que facilita la comparació entre les modificacions efectuades en un mateix dibuix, ja que també permet duplicar una capa. Hi ha una altra opció anomenada Previsualització que obre una petita pantalla per poder anar seguint l'evolució de dibuix, ja que, de vegades, a causa del zoom que se li pot posar, costa veure com està quedant el dibuix.

#### Crear un dibuix amb OpenOffice.org Draw

El primer a fer per a poder dibuixar és obrir un nou full en blanc a partir de l'opció *Nou document de dibuix* dins del menú Fitxer, també es pot dur a terme a partir de la icona *Nou* situada a la barra d'eines superior (barra de funcions). A continuació ja es pot començar a dibuixar.

#### Inserir objectes

El programa ofereix gran varietat d'opcions disponibles a la barra lateral, les quals són:

| <b>Inserir text</b>       | Dins d'aquesta opció n'hi ha tres més. La primera serveix per inserir<br>text en qualsevol lloc del full. La segona, per a inserir text dins d'un<br>objecte. I finalment, la tercera serveix per crear globus de text.                                                                                                    |
|---------------------------|----------------------------------------------------------------------------------------------------|
| <b>Inserir rectangles</b> | Els rectangles poden ser acolorits o buits, n'hi ha quatre de cada tipus.<br>Un cop dibuixat el rectangle, es pot modificar la seva forma amb l'opció<br>Editar punts en el menú Edita o amb la icona Editar punts de la barra<br>d'objectes. En clicar-la apareixerà un petit requadre més gran a la<br>cantonada superior esquerra, si s'arrossega el quadre la forma del<br>quadrat canviarà fins a convertir-se pràcticament en un cercle.                                                                                                |
| Inserir el·lipse          | Igual que en els rectangles n'hi ha de plenes i de buides, però en aquest<br>cas n'hi ha de més tipus, en són sis de plenes i vuit de buides. La<br>primera opció, tant per les figures plenes com per les buides, és per<br>dibuixar una el·lipse; la segona per fer un cercle; la tercera, un sector<br>d'una el·lipse; la quarta, un sector circular; la cinquena, el sector d'una<br>el·lipse; la sisena un sector circular i finalment les dues últimes, només<br>per a les buides, són per a crear arcs, tant d'el·lipse com de cercle. |
|                           | Tant per a la gamma de rectangles com per a la d'el·lipses hi ha una<br>opció anomenada efectes situada al menú lateral, que permet modificar<br>l'objecte. Pot dur a terme vuit funcions, girar l'objecte, invertir-lo,<br>convertir-lo en un cos de rotació 3D, convertir-lo en corba, ja sigui amb<br>perspectiva o de forma inclinada, distorsionar la imatge, fer-la<br>transparent i modificar el degradat.                                                                                                    |
|                           | Efectes<br>○ 品 當 器                                                                                                    |

*Imatge 1-3-17. Efectes 2D*

**Inserir objecte 3D** Es poden inserir diversos objectes tridimensionals: el cub, l'esfera, el cilindre, el con, la piràmide, el tor, la closca i la semiesfera. Un cop creat l'objecte 3D fent doble clic a sobre seu s'activa l'opció Efectes, que permet girar l'objecte, per a que la seva disposició sigui la desitjada.

> Una altra opció referent als objectes 3D és el controlador 3D (que s'activa a través de la icona del menú lateral). La pantalla que s'obre permet elegir els efectes desitjats per a l'objecte inserit. Poden ser efectes predeterminats o configurats específicament, es pot modificar la geometria, la representació, la il·luminació, les textures i el material de l'objecte.

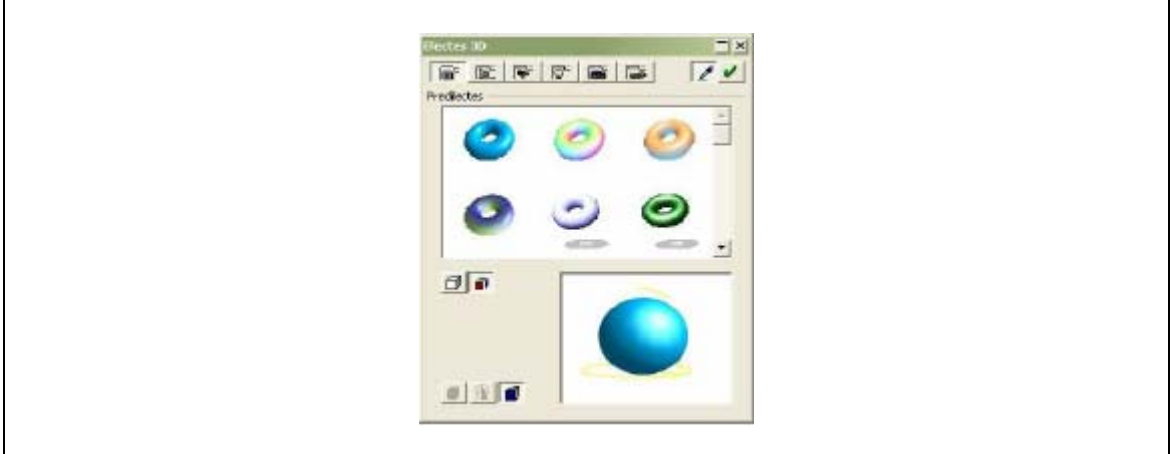

*Imatge 1-3-18. Efectes 3D*

**Inserir corbes** Tal com en els rectangles i les el·lipses, les corbes poden ser acolorides o buides. Hi ha quatre opcions de cada. La primera permet crear corbes, la segona polígons, la tercera polígons amb angles múltiples de 45º, i la quarta permet fer corbes a mà alçada. Les corbes acolorides no es poden deixar obertes, sempre s'han de tancar, en canvi les buides no és necessari tancar-les. **Inserir línies** Hi ha deu tipus diferents de línies. La línia simple, un cop dibuixada, seleccionant l'opció *Editar punts,* apareixeran noves funcions a la barra d'objectes. La primera és la que permet accedir o sortir d'aquesta barra, la segona, serveix per a moure els punts, la tercera per a afegir-ne de nous, la quarta per suprimir el punt que està seleccionat en aquell moment, la cinquena per a tallar una corba, la sisena per convertir una recta en una corba, la setena per marcar que el punt seleccionat és el vèrtex, la vuitena suavitza la transició i la novena la fa simètrica. La penúltima serveix per tancar el Bézier, és a dir, tancar el curs de la línia actual. I finalment la darrera serveix per a eliminar punts manualment. Els altres tipus de línies que es poden inserir són fletxes, que poden ser amb un cercle o amb un quadrat al final. També es poden inserir línies de cota, línies amb angles múltiples de 45º i finalment, línies amb sagetes als dos costats. < ミスネット / イナマ | ♪

*Imatge 1-3-19. Barra d'edició de punts*

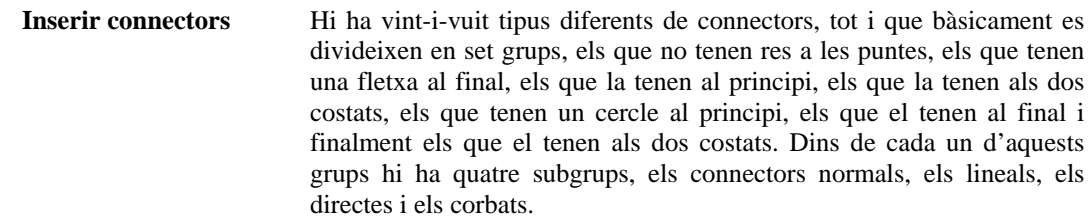

A part d'aquest seguit d'objectes també se'n poden inserir d'altres: un diagrama, una fórmula, un marc flotant, un objecte OLE, un applet, un full d'OpenOffice.org Calc, un fitxer, una imatge, una diapositiva, un connector de so i un vídeo Plug-in. Tots aquest es poden inserir a través de l'opció *Insereix* de la barra lateral.

Un cop inserit qualsevol d'aquests objectes en el menú *Modifica* apareixen una sèrie d'opcions relacionades amb l'objecte que permeten invertir-lo, convertir-lo en un altre objecte, canviar la seva posició respecte la resta d'objectes i agrupar diversos objectes.

## La barra d'objectes

La barra d'objectes pot variar depenent de l'objecte seleccionat, tot i que normalment acostuma a tenir la mateixa aparença.

La primera icona correspon a l'edició de punts (explicat en l'apartat anterior). La següent obre la pantalla d'opcions de la línia, on es pot configurar l'estil, el color i l'estil de les fletxes, entre d'altres paràmetres.

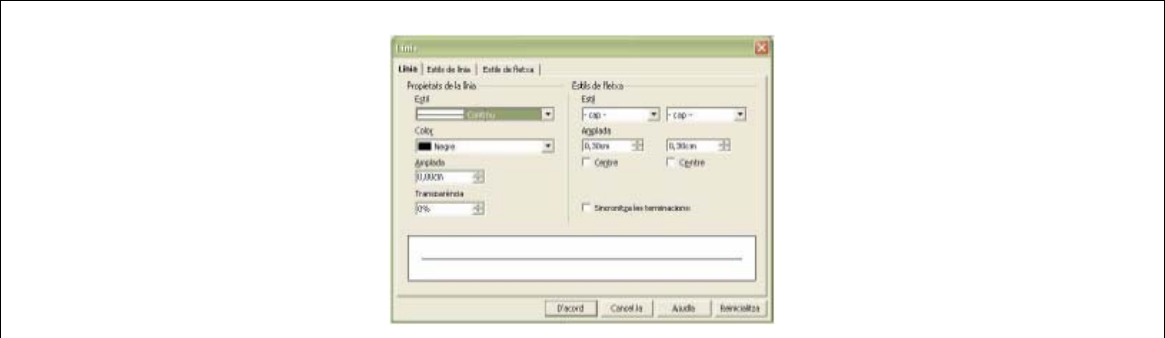

*Imatge 1-3-20. Opcions de la línia*

A continuació hi ha una opció que permet determinar l'estil de la fletxa, es pot escollir entre dotze estils diferents, que suposen vint-i-quatre opcions, degut a que la fletxa pot estar a qualsevol dels dos extrems de la línia en cada estil.

Les tres properes opcions estan relacionades amb la línia, la primera d'elles en el seu estil, la segona en el seu gruix i finalment la tercera en el seu color. Seguidament hi ha tres opcions relatives a l'àrea de l'objecte. La primera, representada amb un pot de pintura, obre una nova pantalla que permet configurar el color de l'àrea de la figura, la seva ombra i la transparència, entre d'altres coses.

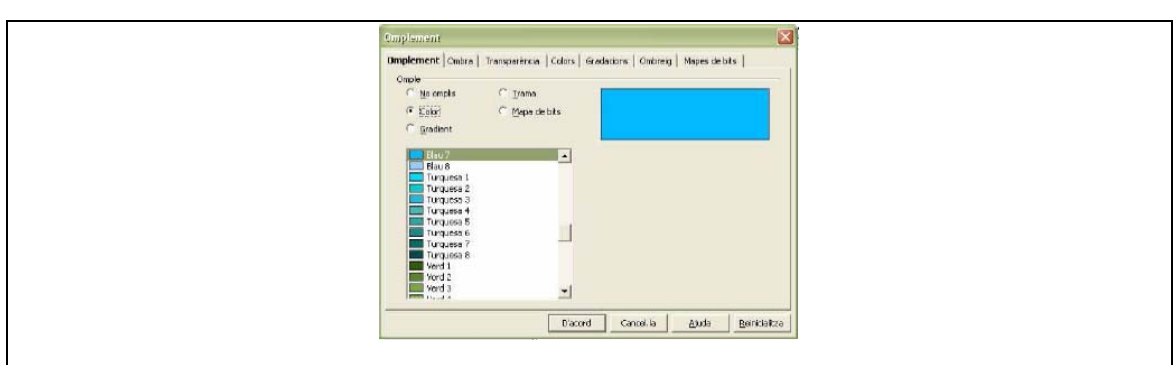

*Imatge 1-3-21. Propietats de l'àrea* 

Les dues següents opcions de la barra d'objectes serveixen, la primera, per a triar el tipus d'emplenament que tindrà la figura, i l'altra permet escollir el més adequat dins d'un escollit anteriorment.

Finalment la darrera opció activa o desactiva l'ombra.

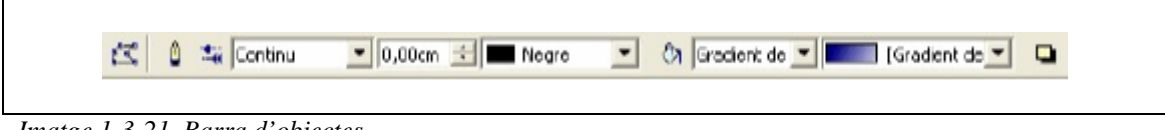

*Imatge 1-3-21. Barra d'objectes* 

#### Formats de caràcter i paràgraf

Tot i ser un programa de dibuix, com que pot incloure text, també té les opcions de configurar els caràcters i els paràgrafs. Per a poder-hi accedir només cal fer clic amb el botó dret a sobre del text, en el menú que apareix hi ha una gran varietat d'opcions, i entre elles es troben les opcions *Caràcter* i *Paràgraf.* 

La pantalla que apareix al prémer l'opció *Caràcter* permet modificar la font, la mida, l'estil, la llengua, el color i la posició del text. I en la que apareix a través de l'opció *Paràgraf* es pot modificar l'alineament, els tabuladors i els marges del text.

## Altres opcions d'OpenOffice.org Draw

El zoom es pot activar a partir de la barra lateral o de l'opció *Escala* del menú *Vista.*  Per a poder seleccionar un color en especial que ja es troba en el dibuix hi ha l'opció *Comptagotes* en el menú *Eines.* 

En accionar-la sorgeix una nova finestra. Per a seleccionar el color només cal clicar a sobre del dibuix del comptagotes i escollir el color desitjat en el document.

També inclou una galeria d'imatges.

# **OpenOffice.org Math**

OpenOffice.org *Math* és un mòdul de la suite d'oficina *OpenOffice.org* que permet crear fórmules científiques de manera senzilla. Aquest manual pretén explicar el procés de disseny i d'importació de fórmules en altres documents d'*OpenOffice.org*.

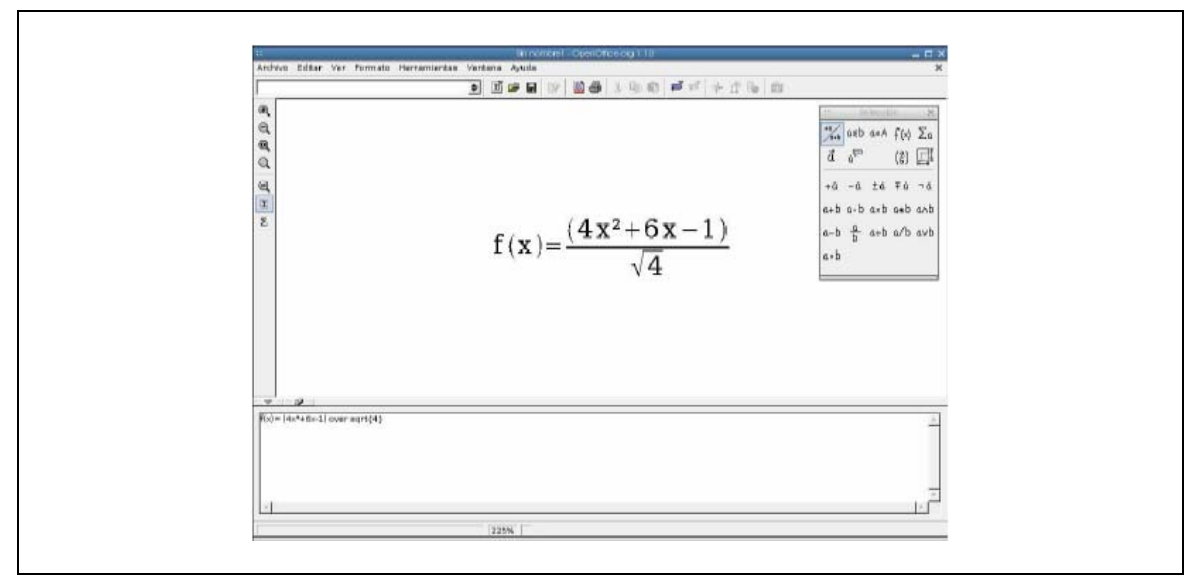

*Imatge 1-3-22. OpenOffice.org Math* 

## Creació de fórmules amb OpenOffice.org Math

Per començar a dissenyar una fórmula cal executar el mòdul *Math* d'*OpenOffice.org* o bé obrir una nova fórmula des del menú Fitxer.

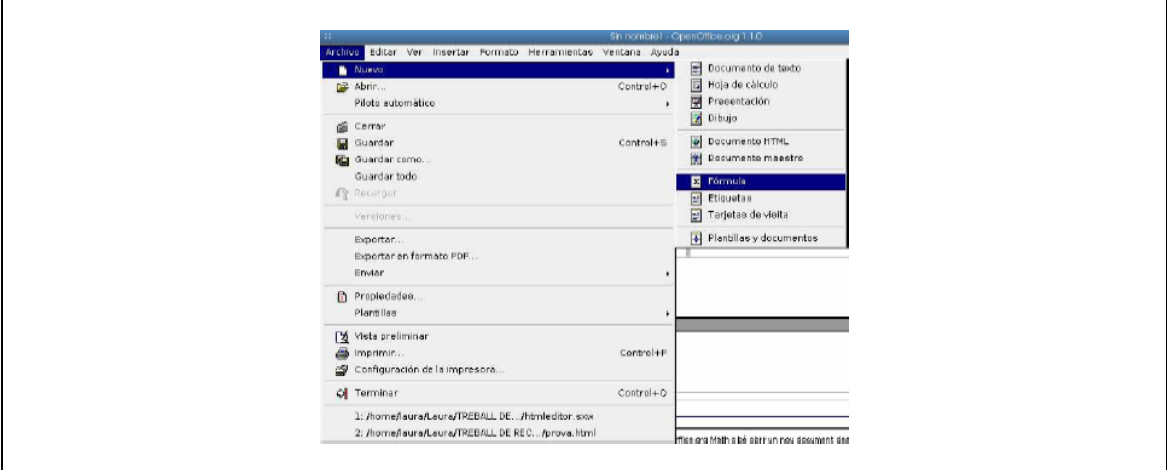

*Imatge 1-3-23. Nou Document* 

Seguidament s'obrirà la finestra d'*OpenOffice.org Math*, on hi ha un espai blanc i a la part inferior una petita finestra on s'introdueix el contingut de la fórmula.

El mòdul *Math* és útil sobretot a l'hora d'inserir símbols propis d'una ciència, que molts cops no estan disponibles en la font utilitzada en un document, i també facilita el procés d'utilització de fórmules en documents (que s'introdueixen com si fossin imatges).

*OpenOffice.org Math* té nou paletes de símbols diferents, que es presenten a continuació:

|               |                                   |  |                |                          |                                 | 32                 |                  | Solocción |                                                       |           |                          |            |              |                             | Selección |                                                             |                                                                                                    |  |  | Selección                                                                                                    |                             |  |   |               |
|---------------|-----------------------------------|--|----------------|--------------------------|---------------------------------|--------------------|------------------|-----------|-------------------------------------------------------|-----------|--------------------------|------------|--------------|-----------------------------|-----------|-------------------------------------------------------------|----------------------------------------------------------------------------------------------------|--|--|----------------------------------------------------------------------------------------------------|-----------------------------|--|---|---------------|
| 124           | Selección                         |  |                |                          |                                 |                    | <b>Selección</b> |           | 111                                                   | Sebación. |                          |            |              |                             |           |                                                             |                                                                                                    |  |  |                                                                                                    |                             |  |   |               |
| $\frac{1}{4}$ | $a \leq b$ $a \in A$ $f(x)$       |  |                |                          |                                 |                    |                  |           | $\frac{1}{\sqrt{6\cdot a}}$ asb ash $f(x)$ $\Sigma a$ |           | $\frac{16}{940}$ asb asA |            | f(x)         | $\Sigma_a$                  |           |                                                             |                                                                                                    |  |  | $\begin{array}{c}\n\int_{0}^{4\pi} a \sin \alpha eA \text{ f(x)} \sum a \frac{a+1}{a-a} \alpha \sin \alpha eA \text{ f(x)} \sum a \\ \frac{d}{dx} a^{00} \quad \text{(3)} \prod_{i=1}^{n} \frac{1}{a} \sum_{i=1}^{n} a \sin \alpha eA \text{ f(x)} \sum a\n\end{array}$                                                                                                    |                             |  |   |               |
|               |                                   |  |                |                          | $\overrightarrow{a}$            | $a^{\overline{w}}$ |                  |           | $\binom{6}{5}$                                        | $\vec{a}$ | $a^{\bigoplus}$          |            |              |                             |           |                                                             |                                                                                                    |  |  |                                                                                                    |                             |  |   |               |
| $\vec{a}$     | $a^{CD}$                          |  | $\binom{a}{b}$ | 同                        |                                 |                    |                  |           |                                                       |           |                          |            |              | $\mathbb{E}$ ( $_{0}^{8}$ ) |           |                                                             |                                                                                                    |  |  |                                                                                                    | $a^{\overline{t^{\omega}}}$ |  |   | $\frac{2}{3}$ |
|               |                                   |  |                |                          | á                               | à                  | ă                | ă         | å                                                     | co        | $\partial$               |            | $\exists$    | $\forall$                   |           |                                                             | $(a)$ $[a]$ $[a]$ $ a $ $ a $                                                                                                    |  |  |                                                                                                    |                             |  |   |               |
|               | $\ln x$ $\sum x$ $\Pi x$ $\lim x$ |  |                | $\sum_{a=-}^{b}$         | $\vec{a}$ $\tilde{a}$ $\hat{a}$ |                    |                  | $\bar{a}$ |                                                       |           |                          | A          |              |                             |           |                                                             | $\{a\}$ $\langle a \rangle$ $\langle \cdot   \cdot \rangle$                                                                          |  |  | $\left\{ \cdot \right\}$ as $\left\{ \cdot \right\}$                                                                                                    |                             |  |   |               |
|               |                                   |  |                |                          |                                 |                    |                  |           | $\begin{array}{c} \dot{a} \\ \ddot{a} \end{array}$    | $\hbar$   | λ                        | R          | $\mathbf{3}$ | $\mathbf{g}$                |           |                                                             |                                                                                                    |  |  |                                                                                                    |                             |  |   |               |
|               | $\ x\ $ $\ x\ $                   |  |                | $\sum\limits_{\alpha=-}$ | abe abe abe                     |                    |                  |           |                                                       |           |                          |            |              |                             |           |                                                             |                                                                                                    |  |  | $\mathbb{E}\left[\begin{array}{cc} \mathbb{E}^{\mathbb{E}} \\ \mathbb{E}^{\mathbb{E}} \end{array}\right] = \begin{bmatrix} \mathbb{E}^{\mathbb{E}} \\ \mathbb{E}^{\mathbb{E}} \end{bmatrix} = \begin{bmatrix} \mathbb{E}^{\mathbb{E}} \\ \mathbb{E}^{\mathbb{E}} \end{bmatrix} = \begin{bmatrix} \mathbb{E}^{\mathbb{E}} \\ \mathbb{E}^{\mathbb{E}} \end{bmatrix} = \begin{bmatrix} \mathbb{E}^{\mathbb{E}} \\ \mathbb{E}^{\mathbb{E}} \end{bmatrix}$ | $\mathsf x$                 |  | 븟 | $\sim$        |
|               |                                   |  |                |                          | abc abc abc                     |                    |                  |           | $\ddot{a}$                                            |           |                          |            |              |                             |           |                                                             | $\left\langle \begin{matrix} a \\ b \end{matrix} \right\rangle$ $\left\langle \begin{matrix} b \\ b \end{matrix} \right\rangle$ (ii) |  |  |                                                                                                    |                             |  |   |               |
|               | φx φx ∰x                          |  |                | $\mathring{\Sigma}$      |                                 |                    |                  |           | 8 b i 1.4 倍                                           |           |                          | $\cdots$ : |              |                             |           | $\overline{a}$ $\overline{a}$ $\overline{a}$ $\overline{a}$ |                                                                                                    |  |  | $\stackrel{\text{on}}{\longleftarrow}$ $\alpha$ $\stackrel{\text{on} \text{ on }}{ } \alpha$ $\stackrel{\text{on} \text{ on }}{ }$                                                                                                    |                             |  |   |               |

*Imatge 1-3-24. Paletes d'OpenOffice Math* 

A més d'aquestes nou paletes, *Math* presenta l'opció d'inserir altres símbols pertanyents a la font amb la qual es treballa. Aquesta opció es troba a la barra lateral, és la darrera icona, Símbols.

Per escriure una fórmula amb *OpenOffice.org Math*, s'ha d'inserir el contingut desitjat a la finestra inferior. Per introduir un símbol de qualsevol de les paletes anteriors només cal fer clic en el que sigui necessari i substituir el text que *Math* introdueix per defecte, <?>, pel contingut que es desitgi. Tot seguit apareixerà la fórmula en la part superior de la finestra.

Al menú Format es pot canviar la font utilitzada mitjançant l'opció Fonts, i també la mida del text, l'espaiat i l'alineació de la fórmula.

Així, combinant els símbols de les paletes comentades anteriorment, es poden crear fórmules d'una manera senzilla i eficaç.

## **HTML Editor**

El mòdul HTML Editor pertany a la suite d'oficina OpenOffice.org i és un editor de pàgines web en mode WYSIWYG (*what you see is what you get:* el que veus és el que obtens) i també en mode d'introducció de codi HTML.

HTML Editor no permet crear pàgines gaire complexes, però ofereix les eines bàsiques per fer una web presentable i senzilla. Aquest programa permet inserir text, imatges, marcs, taules, documents, símbols, encapçalaments i peus de pàgina, textos animats, formularis, objectes OLE, connectors, applets de Java, scripts, fórmules, enllaços a altres pàgines i altres elements.

HTML Editor treballa de la mateixa manera que el mòdul Writer d'OpenOffice.org, com si fos un processador de text, amb la diferència que també permet modificar el codi HTML de la pàgina.

Aquest manual pretén explicar el procés de creació d'una pàgina web amb HTML Editor en els dos modes: codi HTML i WYSIWYG, per la qual cosa s'inclou també una petita introducció al llenguatge HTML per tal que l'usuari pugui començar a conèixer aquest llenguatge.

Tanmateix, és recomanable l'ús d'altres programes més complets per a realitzar pàgines complexes, com per exemple *Macromedia Dreamweaver,* que proporciona eines més específiques i més fiabilitat i compatibilitat a l'hora de dissenyar la pàgina en mode WYSIWYG.

#### Crear una web amb HTML Editor

HTML Editor permet crear una web seguint dos mètodes molt diferents: introduint el codi HTML de la pàgina o bé creant-la tal i com es veurà al navegador web.

#### *Crear una web en mode WYSIWYG*

Per començar, cal iniciar el mòdul HTML Editor de la suite OpenOffice.org o bé crear un nou document HTML des de qualsevol dels altres mòduls d'OpenOffice.org.

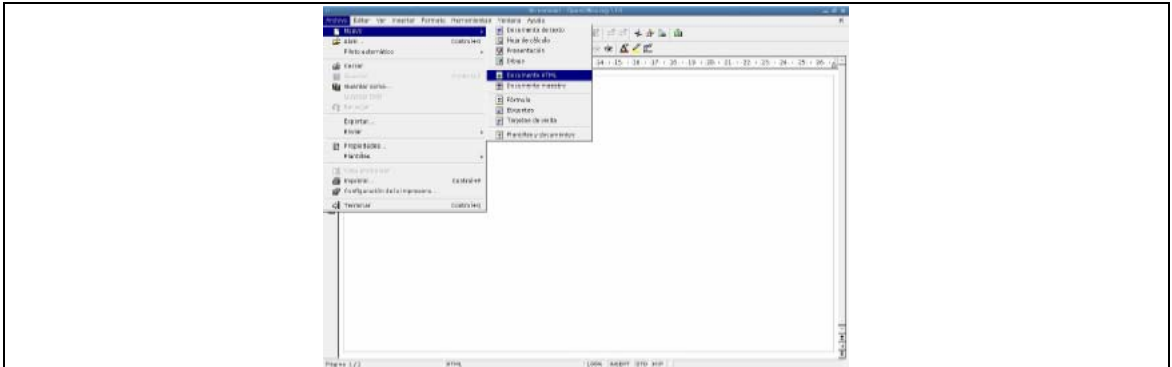

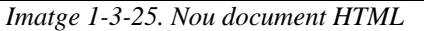

Aleshores s'obre un document en blanc i ja es pot començar a introduir el contingut de la pàgina.

Primerament caldrà definir el nom de la pàgina tal i com apareixerà a la barra de títol del navegador on es visualitzarà, i per fer això cal canviar a la vista Codi HTML mitjançant l'últim botó de la barra lateral de l'HTML Editor. El programa demanarà on es vol guardar el document que contindrà el codi HTML, i un cop desat mostrarà aquest arxiu.

Per establir el fons i els colors de la pàgina també cal introduir alguns comandament en llenguatge HTML, de manera que es pot fer al mateix temps que el títol de la pàgina.

El títol de la pàgina s'ha d'escriure entre les etiquetes <TITLE> i </TITLE> dins l'encapçalament de la pàgina web, etiquetat en codi HTML com a <HEAD>:

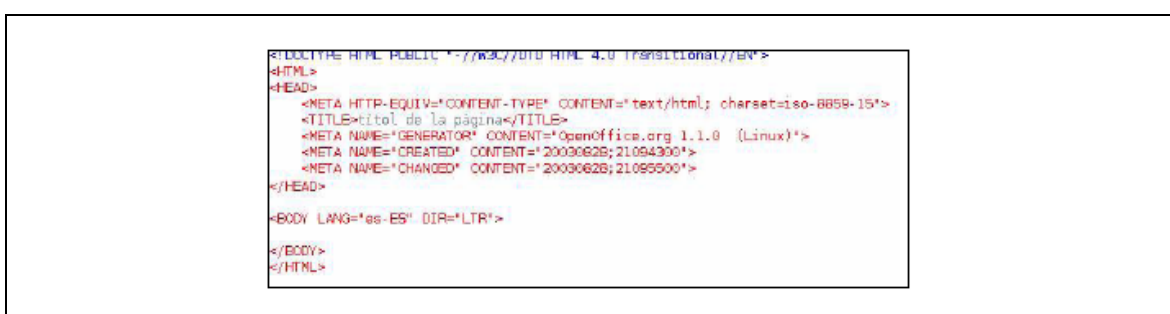

*Imatge 1-3-26. Títol de la pàgina* 

Per canviar el fons de la pàgina cal escriure una etiqueta dins l'etiqueta <BODY> de la pàgina diferent segons si el fons és un color o bé una imatge. Si el fons és un color s'haurà de posar el codi RGB corresponent, i si és una imatge, la ruta de la seva ubicació.

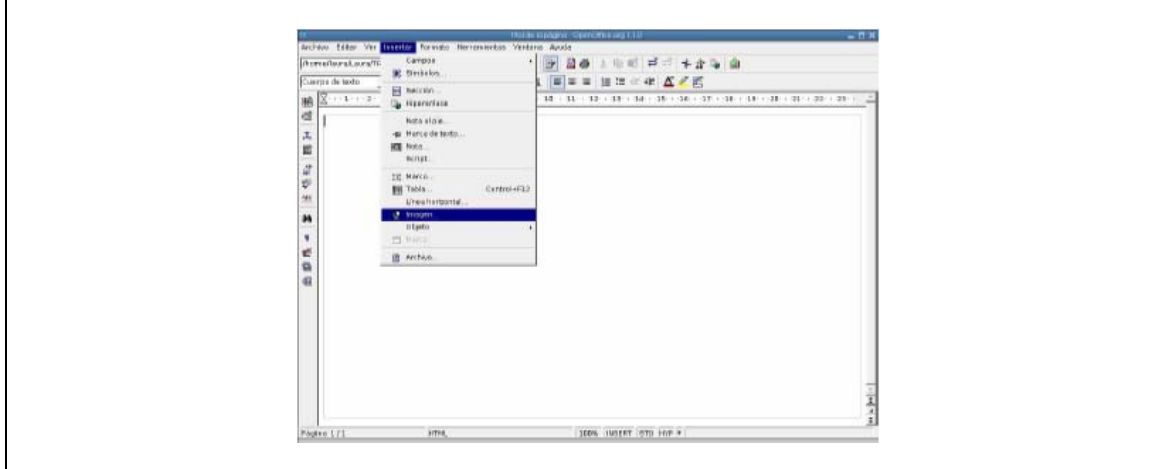

*Imatge 1-3-27. Inserir una imatge* 

Per afegir una imatge a la pàgina cal prémer l'opció Imatge dins el menú Insereix i apareixerà una finestra on s'haurà de triar la imatge o escriure-hi la ruta de la seva ubicació.

HTML Editor permet afegir molts elements diferents, com scripts o applets de Java, línies horitzontals, textos animats... Per inserir algun d'aquests elements cal dirigir-se al menú Insereix, on hi ha un llistat de tots els elements disponibles.

A partir d'aquí, cal que l'usuari introdueixi tots els continguts que desitgi i apliqui un disseny a la pàgina fins aconseguir els seus propòsits inicials. HTML Editor no permet fer pàgines gaire complexes en el mode WYSIWYG, ni tampoc és el millor programa per dissenyar pàgines web, però per a uns fins senzills és una bona opció. HTML Editor és l'equivalent al programa Microsoft FrontPage del paquet d'oficina Microsoft Office.

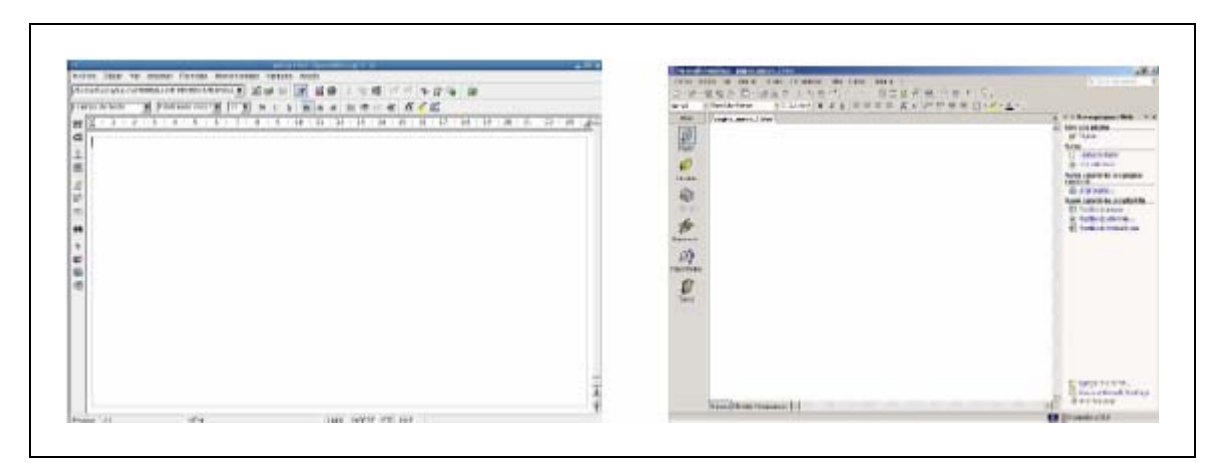

*Imatge 1-3-28. HTML Editor i Microsoft FrontPage* 

#### *Crear una web en mode HTML*

Per a crear una pàgina web en mode HTML s'ha de modificar el codi font de la pàgina de la següent manera: un cop obert el nou document d'HTML Editor, s'ha de prémer l'últim botó de la barra d'eines lateral "Text font HTML" i guardar-lo a la ubicació desitjada. Un cop realitzat això, s'obrirà el document HTML i es podrà començar a modificar el codi.

Tanmateix, per al disseny en mode HTML cal que l'usuari disposi d'unes nocions d'aquest llenguatge de programació.

A continuació s'inclou un petit manual d'HTML.

## **Manual d'HTML bàsic**

#### Què és el llenguatge HTML?

HTML són les sigles d'HyperText Markup Language (llenguatge de marques d'hipertext). El codi HTML és text pla, és a dir, sense format, amb unes etiquetes o *tags* que serveixen per descriure al navegador les característiques de la pàgina web.

Hi ha una institució encarregada de normalitzar l'HTML, el World Wide Web Consortium (W3C). Si s'usen estrictament les normes del W3C (HTML Strict) és possible que la web no sigui compatible amb alguns navegadors, i per això existeixen dues modalitats més del llenguatge HTML: HTML Transitional, que incorpora alguns trets de la versió anterior de l'HTML, i l'HTML Frameset, és a dir, HTML amb marcs.

## Distribució d'una pàgina web

El codi HTML es basa en la utilització d'etiquetes per indicar al navegador els paràmetres que conformen la pàgina web. Normalment, les etiquetes o tags van de dues en dues, una marca el principi: <etiqueta> i l'altra el final:

</etiqueta>, però n'hi ha algunes que no necessiten ser dobles. També hi ha la possibilitat d'escriure les etiquetes amb lletres majúscules o minúscules de manera indiferent, tot i que pot ajudar a organitzar-se millor el fet d'escriure-les totes amb majúscules o bé totes amb minúscules.

Qualsevol pàgina web ha de començar amb el tag  $\langle HTML \rangle$  i acabar amb  $\langle HTML \rangle$ . Entre aquestes dues etiquetes se situaran totes les altres.

El tag <HEAD> indica el començament de l'encapçalament de la pàgina web, i </HEAD> n'indica el final. Dins l'encapçalament s'hi situaran diverses etiquetes que descriuran, per exemple, el títol de la pàgina web.

Per indicar el títol de la pàgina tal i com es veurà a la barra de títol del navegador s'utilitzen les etiquetes  $\langle TITLE \rangle$  i  $\langle TITLE \rangle$  i entre aquestes dues, s'hi escriu el que es desitgi com a títol.

Després de l'etiqueta </HEAD>, és a dir, al final de l'encapçalament, comença el cos de la pàgina web, on es posaran les imatges, textos, enllaços i tot el contingut de la pàgina. Per indicar el començament del cos s'escriu l'etiqueta <BODY> i per indicar-ne el final, </BODY>. D'aquesta manera, l'estructura de la pàgina seria la següent:

En el llenguatge HTML els salts de línia no es fan prement la tecla Entrar, sinó inserint un tag:  $\langle P \rangle$ . Aquest cop no caldrà un tag final. Dins l'etiqueta <P> en podem inserir d'altres que defineixen característiques del paràgraf, com ara <P ALIGN=mode> on mode és LEFT, CENTER o RIGHT, i alinea el paràgraf a l'esquerra, al centre o a la dreta, depenent del mode escollit.

També existeix el tag  $\langle BR \rangle$ , que serveix pel mateix que  $\langle P \rangle$  amb la diferència que aquest últim deixa una línia en blanc entre paràgrafs i <BR> no ho fa.

Per deixar més d'un espai entre paraules, cal utilitzar el codi *&nbsp*; entre les dues paraules que es vulguin separar tants cops com espais es requereixin.

#### Tractament de les fonts

Per canviar el format del text cal inserir-lo entre diferents etiquetes:

 $\langle B \rangle$  text  $\langle B \rangle$  : el text apareixerà en negreta.  $\langle I \rangle$  text  $\langle I \rangle$ : el text apareixerà en cursiva.  $\langle U \rangle$  text  $\langle U \rangle$ : el text apareixerà subratllat. <STRIKE> text </STRIKE> : el text apareixerà ratllat. <SUB> text </SUB> : el text es convertirà en un subíndex. <SUP> text </SUP> : el text es convertirà en un superíndex. <FONT SIZE=mida>text </FONT> : on mida és la mida del text. <FONT COLOR=#RGB> text </FONT> : on RGB és el codi del color de la lletra1. <FONT FACE="nom de la font"> text </FONT> : canvia el tipus de font del paràgraf2. <BODY COLOR=#RGB> : canvia el color de tot el text de la pàgina. <BODY LINK=#RGB> : estableix el color dels enllaços no visitats. <BODY VLINK=#RGB> : estableix el color dels enllaços visitats. <BODY ALINK=#RGB> estableix el color dels enllaços actius. <HR> : insereix una línia horitzontal. <HR SIZE=número> : on número és el gruix de la línia. <HR ALIGN=alineació>: on alineació pot ser LEFT, CENTER o RIGHT. <HR NOSHADE> : presenta la barra sense efecte 3D, només una línia plana.

#### Inserir enllaços

En una pàgina web es poden posar diferents tipus d'enllaços. A continuació es troben les etiquetes necessàries per als diferents tipus:

<A HREF="ruta de la pàgina"> text </A> : el text que es troba entre les dues etiquetes es convertirà en un enllaç a la pàgina indicada.

 $\langle A \rangle$  HREF="mailto:direcció de correu electrònic"> text  $\langle A \rangle$ : el text que es troba entre les dues etiquetes es convertirà en un enllaç que obrirà el programa de correu electrònic predeterminat per enviar un missatge a l'adreça de correu indicada.

#### Inserir àncores

Les àncores són enllaços que condueixen a una altra secció de la mateixa pàgina web, i són molt útils quan la pàgina en qüestió és molt extensa. Si es col·loquen àncores en els punts importants de la pàgina, l'usuari no haurà de buscar la informació que necessita, sinó que clicant en un enllaç aquest el portarà al punt de la pàgina que li interessa. Les etiquetes necessàries per posar una àncora són les següents:

<A HREF=nom de la secció> text </A> : aquesta etiqueta s'ha de situar en el punt de destinació de l'enllaç.

 $\leq$ A HREF=#nom de la secció> text  $\leq$ /A> : el text que hi hagi entre les dues etiquetes serà l'enllaç que conduirà a la secció on s'ha col·locat l'etiqueta anterior, és a dir, l'àncora.

## Imatges i colors

A continuació hi ha una llista amb diverses etiquetes referents al tractament d'imatges amb HTML.

<BODY BGCOLOR=rgb> : canvia el color de fons de la pàgina (per defecte, el blanc) pel desitjat mitjançant el seu codi RGB.

<BODY BACKGROUND="ruta de la imatge"> : insereix la imatge la ruta de la qual s'ha indicat dins l'etiqueta com a fons per la pàgina. <IMG SRC="ruta de la imatge"> : insereix a la pàgina la imatge indicada.

<IMG HEIGHT=alçada WIDTH=amplada> : canvia la mida de la imatge original per la indicada en píxels. Aquests comandaments s'han d'escriure dins l'etiqueta de la imatge, després d'indicar la ruta.

<IMG ALT="text"> : el text escrit en aquesta etiqueta es presentarà en el cas que el navegador no suporti el format d'imatge que la persona encarregada de dissenyar la pàgina ha inserit.

## Consells per una web accessible

- Destacar la informació més important.
- Fer la pàgina web compatible amb tants navegadors com sigui possible.
- Regla dels tres clicks: cap informació hauria de trobar-se a més de tres clicks de la pàgina d'inici.
- Enllaçar totes les pàgines amb la inicial.
- Facilitar la navegació mitjançant menús o botons.
- Evitar els textos parpellejants, ja que desconcentren a l'usuari.
- Escriure en minúscules: la velocitat de lectura d'un text escrit en lletres majúscules disminueix en un 30% respecte l'altra.
- Evitar inserir components sense utilitat que poden molestar a l'usuari (per exemple: fitxers midi que s'executen automàticament).
- Assegurar que els usuaris que visiten la web amb navegadors de text (per exemple el *Lynx*) puguin accedir a tots els continguts.
- Optimitzar els gràfics per a web. El programa *Adobe Photoshop* té una opció per realitzar aquesta tasca.
- Assegurar que el color o la imatge de fons permet llegir còmodament el text.
- Revisar que tots els enllaços funcionen correctament abans i després de publicar la pàgina.
- Facilitar el màxim la navegació per la pàgina, de manera que l'usuari s'hi senti còmode.

# **Mozilla Firefox**

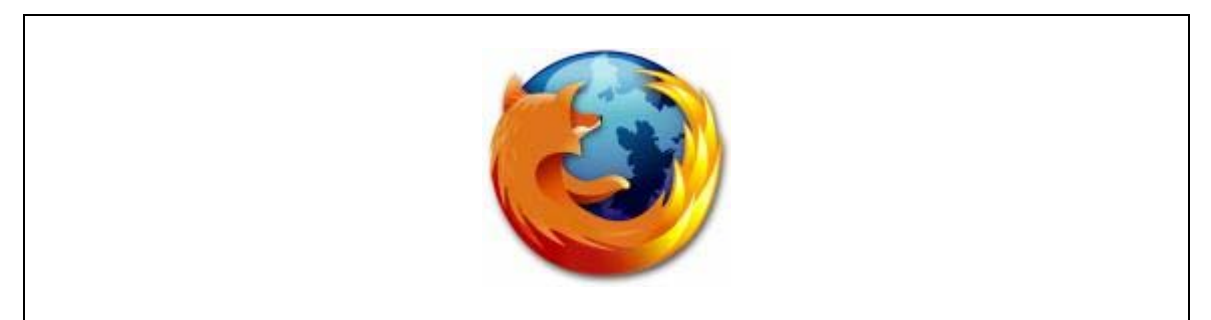

*Imatge 1-3-29. Logotip de Mozilla Firefox* 

Mozilla Firefox és un navegador web desenvolupat a partir del projecte Mozilla. L'objectiu del Firefox és desenvolupar un Mozilla més petit, lleuger i ràpid mitjançant l'extracció i nou disseny del component de navegador de la suite de programari Mozilla.

Mozilla Firefox té com a projecte paral·lel el Mozilla Thunderbird, un client de correu electrònic sota la mateixa filosofia. L'objectiu d'aquestes dues versions reduïdes dels programes de Mozilla és precisament acabar substituint-los ja que treballen més ràpid i són més adaptables. Per tant, és molt possible que el Firefox i el Thunderbird s'acabin unint en una suite única com la del Mozilla actual.

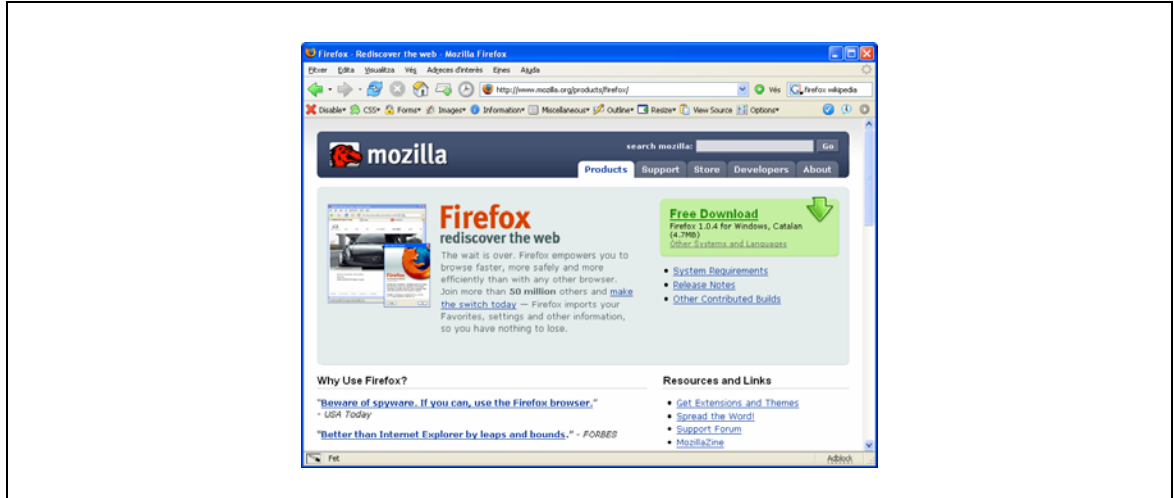

*Imatge 1-3-30. Mozilla Firefox* 

#### Com navegar per la web

*Veure la pàgina d'inici* 

Un cop s'inicia el Firefox, el primer que veureu serà la vostre pàgina d'inici. Normalment la pàgina d'inici per defecte és la pàgina web oficial del Firefox.

Y.

*Anar a una pàgina web* 

 $G$  http:// v Per moure-us cap a una altra pàgina web teclegeu l'adreça d'Internet corresponent (altrament dita URL) en la barra de navegació. Les URLs normalment comencen per "http://" , per exemple "http://mozilla.org/".

- 1. Feu clics en la barra de navegació, fins que l'antiga URL es vegi tota ella emmarcada .
- 2. Teclegeu la URL del lloc que voleu visitar. Veureu que l'antiga URL desapareix automàticament.
- 3. Premeu la tecla Enter.

#### *Fent clic en un enllaç*

La majoria de pàgines tenen enllaços a altres pàgines, fent clic damunt d'un enllaç anireu a la pàgina enllaçada.

- 1. Moveu el ratolí fins que el punter es transformi en una mà amb el dit índex dret, com si la mà volgués fer un clic. Això passa sempre que el punter del ratolí passi per damunt d'una part de la pàgina que enllaci a algun altre lloc. Normalment, els enllaços es mostren com un text subratllat o bé com un botó. Tot i que també una imatge pot ser un enllaç.
- 2. Per seguir l'enllaç, feu clic només una vegada. Aleshores mentre es va a buscar la pàgina sol·licitada per la xarxa, sabreu el que es va fent pels missatges en la barra d'estat, que hi ha a la part inferior de la finestra .

#### *Desfer els vostres passos*

Hi ha diverses maneres de tornar a visitar pàgines que ja heu visitat alguna vegada:

- Si voleu tornar a visitar la pàgina anterior, o bé anar a la pàgina que heu visitat després, feu clic als botons *Endarrere* o *Endavant* de la barra de navegació.
- Si voleu fer el mateix però vàries pàgines endarrere o endavant, feu clic als petits trianglets que hi ha just a un costat dels botons *Endarrere* o *Endavant* de la barra de navegació. Fent això veureu una llista de les pàgines que acabeu de visitar en aquesta sessió ordenades cronològicament, de forma que podreu seleccionar quina pàgina voleu tornar a veure.
	-
- Si no la trobeu en la llista de pàgines visitades més recents, també podeu mirar la llista de les últimes URLS que heu teclejat en la barra de navegació. Per veure la llista un clic en el petit triangle que hi ha a la banda dreta del lloc on escriviu la URL, aleshores seleccioneu la URL que voleu tornar a visitar.
- Si trobeu difícil utilitzar els botons *Endarrere* o *Endavant*, en el menú *Vés* trobareu, també, una llista de les pàgines que heu visitat en aquesta sessió, i ho podreu seleccionar més fàcilment.

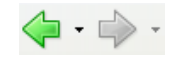

• Si el que busqueu és una pàgina que fa més temps que vareu visitar, aleshores aneu al menú *Vés* i seleccioneu l'*Històric*. Apareixerà la barra lateral de l'històric de pàgines visitades, organitzades en carpetes, cada carpeta representa un dia. Fent doble-clic damunt una carpeta, es desplegarà i podreu veure els enllaços que conté.

#### *Aturar i tornar a carregar una pàgina*

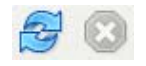

Si una pàgina es carrega massa a poc a poc o bé ja heu perdut l'interès per veure-la, feu clic al botó *Aturar* de la barra de navegació.

Per tornar a carregar la pàgina actual o bé per actualitzar-la per una versió més nova, feu clic al botó *Actualitzar* de la barra de navegació. Si no voleu utilitzar el ratolí premeu la combinació de tecles Ctrl+Shift+R.

#### *La navegació per pestanyes*

Quan estigueu visitant més d'una pàgina web alhora, podeu fer-ho en pestanyes, per tal de navegar de forma més ràpida i fàcil.

La navegació per pestanyes permet que amb una única finestra del Firefox, podeu visualitzar diverses pàgines, i tenir-les cada una en una pestanya diferent. D'aquesta forma ja no s'omplirà el vostre escriptori de finestres, amb el desgavell que això comporta. Amb les pestanyes podreu continuar fent-ho tot: obrirne de noves, tancar-ne, actualitzar el contingut d'una pestanya.

#### *Com utilitzar la barra lateral*

La barra lateral que apareix a la part esquerra de la finestra, es fa servir per a visualitzar les adreces d'interès o l'històric de pàgines visitades. Alhora la barra lateral és una àrea lliure que es pot usar per incorporar-hi noves extensions, les quals poden ser molt útils pel navegant.

Si voleu fer visible la barra lateral, seleccioneu en el menú Visualitzar > Barra lateral. Un cop visible aleshores seleccioneu la pestanya de la barra que voleu veure.

#### Com cercar per Internet

#### *Cercar a la Web*

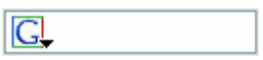

És molt fàcil de buscar per Internet quines pàgines tenen les paraules que voleu cercar. Escriviu les paraules en la barra de cercar, tal com es mostra en la figura:

Per exemple, si busqueu informació sobre nines de joguina:

1. Feu un clic en la barra de cercar.

- 2. Teclegeu els mots nines joguina. Fixeu-vos que mentre escriviu el nou text desapareix el text que hi havia.
- 3. Premeu la tecla Enter i el navegador es posarà a buscar per la xarxa.

Veureu que els resultats de la cerca dels mots "nines joguina" apareixeran en la finestra del Firefox .

#### *Cercar les paraules seleccionades a una pàgina web*

El Firefox us permet cercar per Internet les paraules o frases que ja tingueu escrites en la pàgina web actual:

- 1. Seleccioneu una paraula o frase del text de la pàgina.
- 2. Feu clic amb el botó de la dreta del ratolí i escolliu l'opció "Cercar a Internet [la frase seleccionada]" . (Els que tingueu un sistema Mac OS, penseu que el ratolí només té un botó i que per això heu de prémer la tecla Ctrl al mateix temps que feu clic amb el ratolí).

El Firefox farà la cerca amb el vostre motor de cerca habitual i obrirà una nova finestra amb els resultats.

#### *Cercar un text dins la pàgina actual*

Si el que desitgeu és trobar una determinada frase dins el text de la finestra de Firefox :

- 1. Heu de seleccionar del menú Edita > Cerca en aquesta pàgina. Apareixerà un el diàleg amb el que podreu especificar la cerca. Noteu que si la pàgina actual està composada per parts separades (marcs), caldrà que seleccioneu dins de quin marc voleu cercar abans d'anar al menú i seleccionar "cercar".
- 2. Escriviu el text que voleu cercar.
- 3. Escolliu els valors més adequats per la vostra cerca:
	- o **Distingeix entre majúscules i minúscules**: Si seleccioneu aquesta opció, caldrà que introduïu el text amb les majúscules i minúscules exactament com espereu trobar-les.
	- o **Cercar a tot el text**: Marcant aquesta opció, si el text no es troba, buscant-lo des del punt actual on sou de la pàgina, aleshores es continuarà buscant el text des del principi de la pàgina. Si no està seleccionada aquesta opció, un cop arribi al final de la pàgina deixarà de buscar-lo. El text es començarà a buscar a partir de l'últim punt on vareu fer clic sobre la pàgina.
	- o **Direcció**: escolliu si voleu que comenci a buscar a partir del punt actual cap amunt o bé cap avall.
- 4. Finalment feu clic al botó *Cercar* per començar la cerca.

Si voleu continuar buscant la mateixa paraula o frase:

• Seleccioneu del menú Edita > Tornar a cercar.

## Copiar, desar i imprimir pàgines

#### *Copiar el text d'una pàgina*

Si voleu copiar una part del text d'una pàgina:

- 1. Seleccioneu el text a copiar.
- 2. Seleccioneu del menú Edita > Copia .

Un cop fet això ja podeu enganxar el text en altres programes.

Si el que voleu copiar és un enllaç (URL) o una imatge:

- 1. Moveu el ratolí fins que el punter estigui sobre l'objecte a copiar.
- 2. Feu clic amb el botó dret del ratolí. (En el sistema Mac OS, premeu la tecla Ctrl mentre feu clic amb l'únic botó del ratolí.)
- 3. Escolliu l'opció Copia la ubicació de l'enllaç o bé Copia la ubicació de la imatge. Noteu que una imatge pot ser també un enllaç, en aquest cas veureu les dues opcions.

Un cop copiada la ubicació, ja la podreu enganxar en un altre programa o bé en la pròpia barra de navegació del Firefox com adreça URL.

#### *Desar una pàgina al disc*

Per desar la pàgina sencera al disc amb el Firefox:

- 1. Seleccioneu del menú Fitxer > Anomena i desa la pàgina. Veureu que apareix el diàleg Anomena i desa la pàgina.
- 2. Digueu-li on voleu que es desi la pàgina.
- 3. Escolliu en quin format voleu que es desi, podeu escollir entre:
	- o **Pàgina web, completa**: Amb això desareu la pàgina web completa, incloent-hi les imatges. Aquesta opció us permet veure la pàgina tal com estava originalment, amb les imatges i tot, però en canvi pot ser que l'estructura interna d'enllaços de la pàgina desada hagi canviat. Veureu que el Firefox crearà un nou directori junt amb la pàgina HTML, on es desaran les imatges i demés components de la pàgina desada.
	- o **Pàgina web, només HTML**: Desa la pàgina sense les imatges. Aquesta opció preserva tot el codi de la pàgina original en un únic fitxer HTML.
	- o **Fitxer de text**: Desa la pàgina en un fitxer de text. Aquesta opció no preserva l'estructura HTML del document original, però en canvi us permet veure la pàgina en un editor de text normal.
- 4. Finalment escriviu amb quin nom voleu desar la pàgina i premeu el botó *Desa*.

Desar només un dels marcs de la pàgina:

- 1. Moveu el ratolí fins a posar-lo damunt de la part de la pàgina (marc) que voleu desar.
- 2. Feu clic amb el botó dret del ratolí (en sistemes Mac OS, premeu Ctrl mentre feu clic amb l'únic botó del ratolí).
- 3. Seleccioneu Aquest marc > Anomena i desa aquest marc . Apareixerà el diàleg per desar el fitxer.
- 4. Digueu-li on voleu que es desi la pàgina.
- 5. Escolliu en quin format voleu que es desi.
- 6. Finalment escriviu amb quin nom voleu desar la pàgina i premeu el botó *Desa*.

Si deseu les pàgines al disc aleshores les podreu veure sense haver-vos de connectar a Internet. Per desar al disc una imatge d'una pàgina web:

- 1. Moveu el ratolí fins a posar-lo damunt de la imatge.
- 2. Feu clic amb el botó dret del ratolí (en sistemes Mac OS, premeu Ctrl mentre feu clic amb l'únic botó del ratolí).
- 3. Seleccioneu Desa la imatge. Apareixerà el diàleg per desar la imatge en un fitxer.
- 4. Digueu-li on voleu que es desi la imatge.

5. Finalment escriviu amb quin nom voleu desar la imatge i premeu el botó *Desa*. Per desar a disc un document que es enllaçat des de la pàgina web (l'enllaç pot apuntar a qualsevol tipus de document, encara que no sigui visible pel navegador):

- 1. Moveu el ratolí fins a posar-lo damunt de l'enllaç.
- 2. Feu clic amb el botó dret del ratolí (en sistemes Mac OS, premeu Ctrl mentre feu clic amb l'únic botó del ratolí).
- 3. Seleccioneu Anomena i desa l'enllaç. Apareixerà el diàleg per desar el document enllaçat en un fitxer.
- 4. Digueu-li on voleu que es desi el document.
- 5. Finalment escriviu amb quin nom voleu desar el document i premeu el botó *Desa*.

#### *Imprimir una pàgina*

Per imprimir la pàgina que esteu veient:

• Seleccioneu Fitxer > Imprimeix.

Si voleu imprimir tan sols el text seleccionat:

- Seleccioneu primer el text que voleu imprimir.
- Escolliu Fitxer > Imprimeix. Veureu que apareix un diàleg amb diverses opcions.
- Sota de l'apartat *Abast d'impressió*, feu un clic a l'opció *Selecció*.

Cal observar que la pàgina impresa no té perquè concordar exactament amb el document que es veu per pantalla, així tant el text com les imatges es recol·locaran en el paper segons la mida del paper i la mida de la lletra.

#### *Com utilitzar l'exemple d'impressió*

Per evitar sorpreses alhora d'imprimir, podeu fer servir aquesta opció per veure en pantalla el document tal i com es veurà un cop imprès:

• Seleccioneu del menú Fitxer > Exemple d'impressió.

En l'exemple d'impressió podreu configurar les següents opcions abans d'imprimir:

- **Veure com quedaran cada una de les fulles impreses**: Feu servir el botons següent per passar de fulla, o bé anar a la fulla anterior, tornar a la primera fulla, o anar directament a la darrera.
- **Canviar l'escala (espai que ocupa el document a la fulla)**: En el menú *Escala*, poseu "50%" per fer que cada pàgina ocupi la meitat del que en un principi ocuparia en el full d'impressió. També podeu seleccionar "Fes a mida" per tal que automàticament calculi quina és l'escala adient per tal que la pàgina es vegi bé segons l'amplada del document i la fulla. Si voleu canviar a mà l'escala, escolliu l'opció "Personalitza...".
- **Canviar l'orientació del paper**: Escolliu l'opció *Vertical* per tal que el document es llegeixi amb la part del paper més curta a dalt; o bé escolliu imprimir en *Apaïsat* per tal de capgirar la impressió i poder-lo veure per la banda ampla.
- **Presentar el diàleg de configuració de la pàgina**: Seleccioneu l'opció *Configurar la pàgina* per triar més opcions referents a la impressió.
- **Imprimir**: Feu clic a *Imprimeix* per començar a imprimir les pàgines.

# **Mozilla Thunderbird**

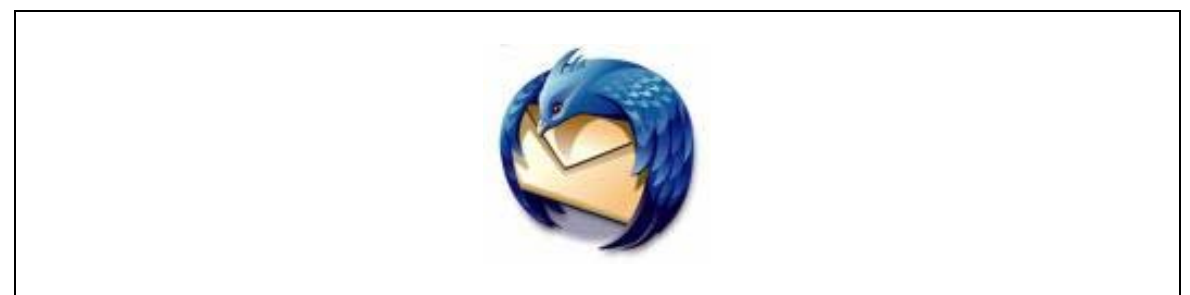

*Imatge 1-3-31. Logotip de Mozilla Thunderbird* 

Thunderbird és un lector de correu que suporta POP3 i IMAP, lector de News i lector de RSS. També és actualitzable mitjançant de extensions, amb una d'aquestes extensions suporta el xifrat S/MIME i PGP. Suporta agrupació de correu i etiquetatge de missatges, control automàtic de correu brossa.

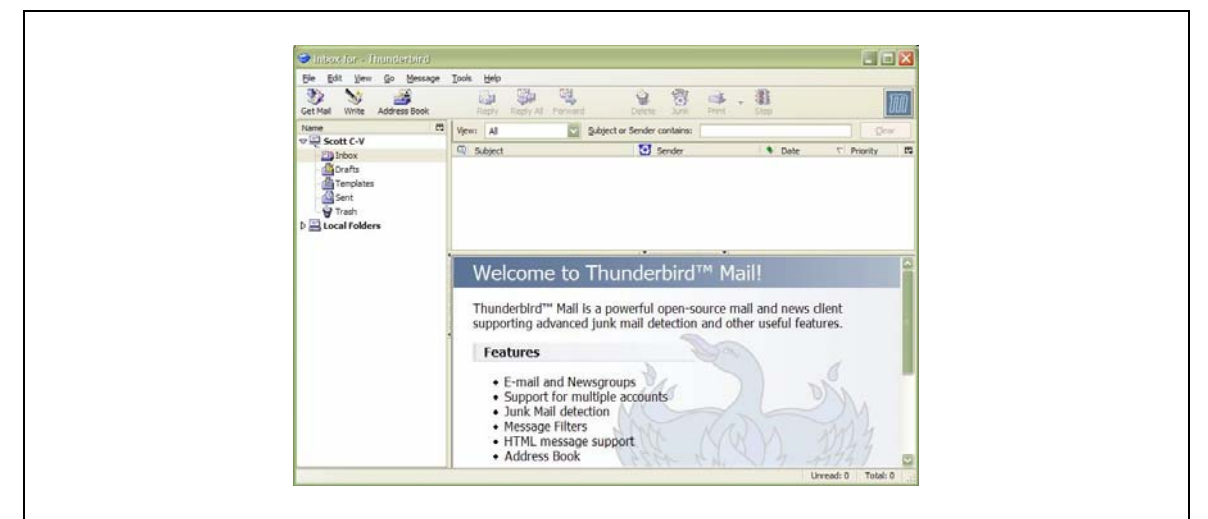

*Imatge 1-3-32. Mozilla Thunderbird* 

# Configurar Mozilla Thunderbird

Per configurar el Mozilla Thunderbird s'ha d'accedir al menú Eines > Paràmetres del compte de correu i dels grups de discussió. Un cop allà ens apareixerà l'assistent per a la creació de comptes de correu.

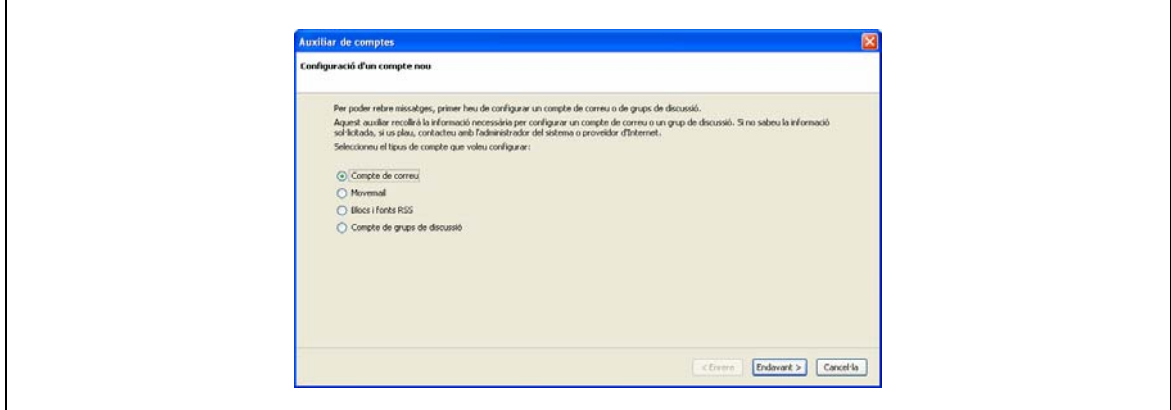

*Imatge 1-3-33. Assistent per a la configuració de comptes de correu (1)* 

Aquí cal escollir entre les opcions disponibles, en aquest cas "Compte de correu", desprès s'ha de prémer el botó "Endavant >".

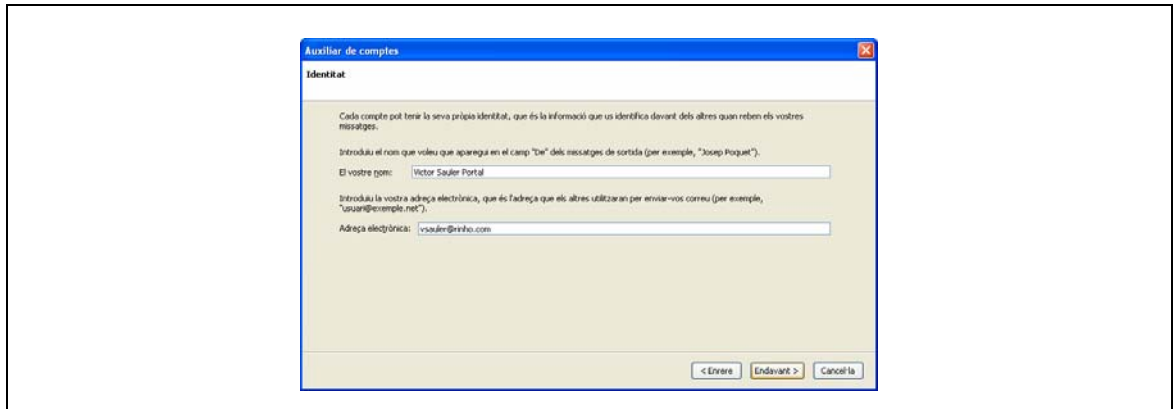

*Imatge 1-3-34. Assistent per a la configuració de comptes de correu (2)* 

La següent pàgina ens preguntarà el nostre nom i la nostra adreça de correu electrònic, cal omplir les dades i prémer altre cop el botó "Endavant >".

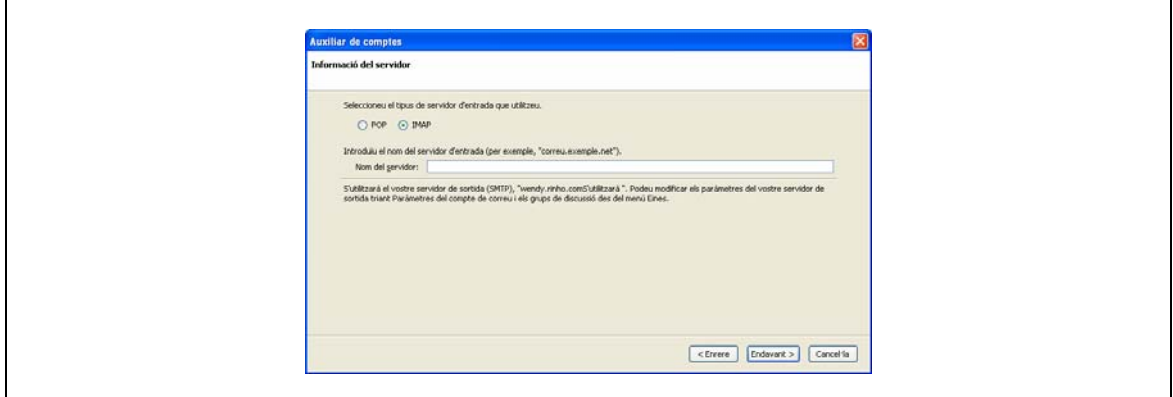

*Imatge 1-3-35. Assistent per a la configuració de comptes de correu (3)* 

Ara cal especificar el tipus de compte de correu a configurar. Les opcions que ofereix l'assistent és POP3 i IMAP. Els protocol POP3 és més antic, encara que també és més probable que sigui el suportat per el nostre proveïdor d'accés a Internet. El protocol IMAP és més nou i ens ofereix l'avantatge de permetre'ns tenir els correus emmagatzemats al servidor enlloc de a la pròpia màquina.

Aquesta informació ens la te que proporcionar el nostre proveïdor d'accés a Internet.

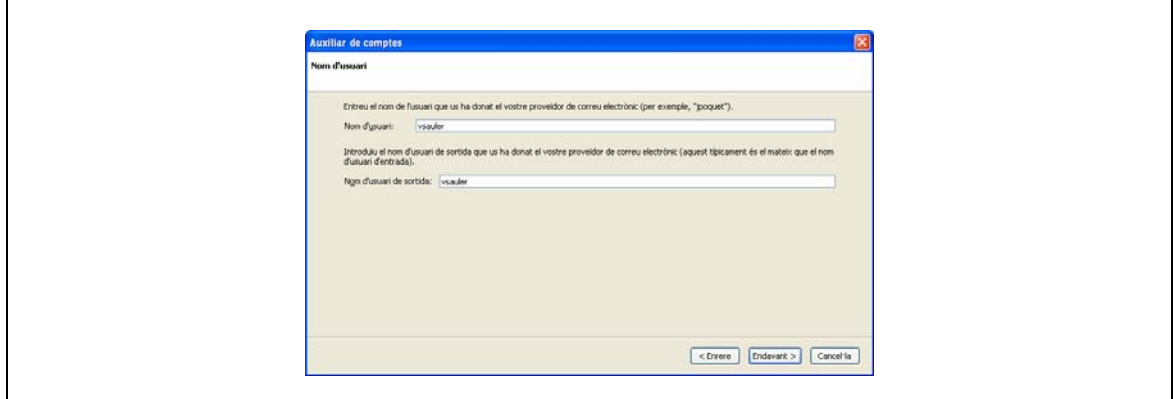

*Imatge 1-3-36. Assistent per a la configuració de comptes de correu (4)* 

Cal introduir també el nom d'usuari de correu entrant i sortint, desprès cal tornar a prémer el botó "Endavant >".

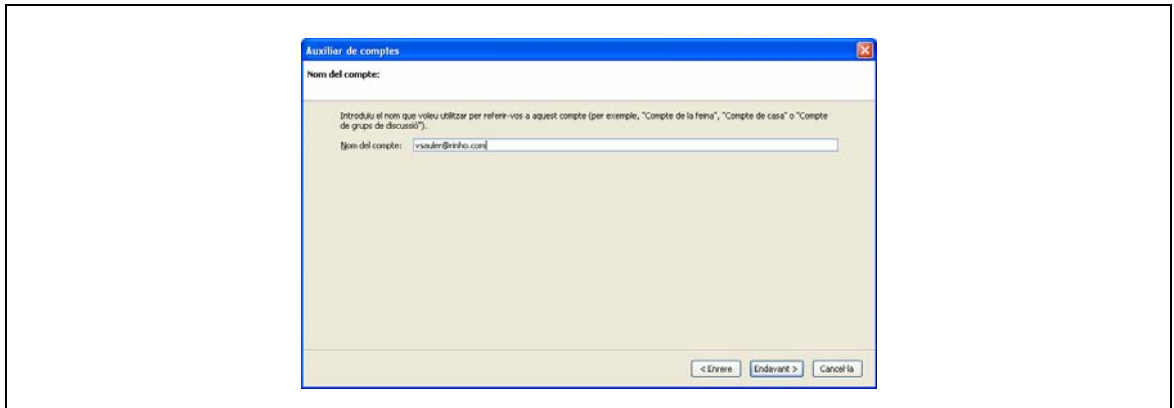

*Imatge 1-3-37. Assistent per a la configuració de comptes de correu (5)* 

Finalment cal introduir el nom que es vol que tingui el compte de correu. Això es degut a que el Mozilla Thunderbird permet configurar més d'un compte de correu, d'aquesta manera es podran diferenciar els diversos comptes.

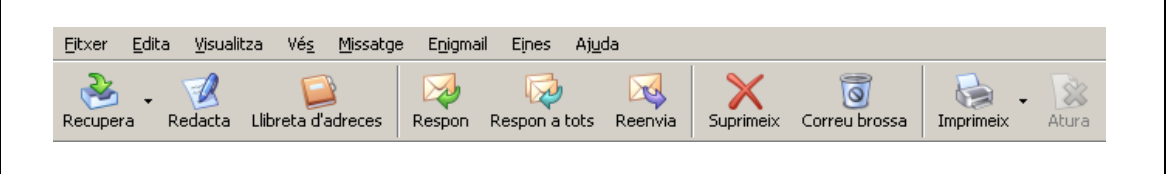

*Imatge 1-3-38. Barra de menú de Thunderbird*

Un cop el compte de correu està configurat ja podem utilitzar la barra superior de Mozilla Thunderbird, les opcions típiques son:

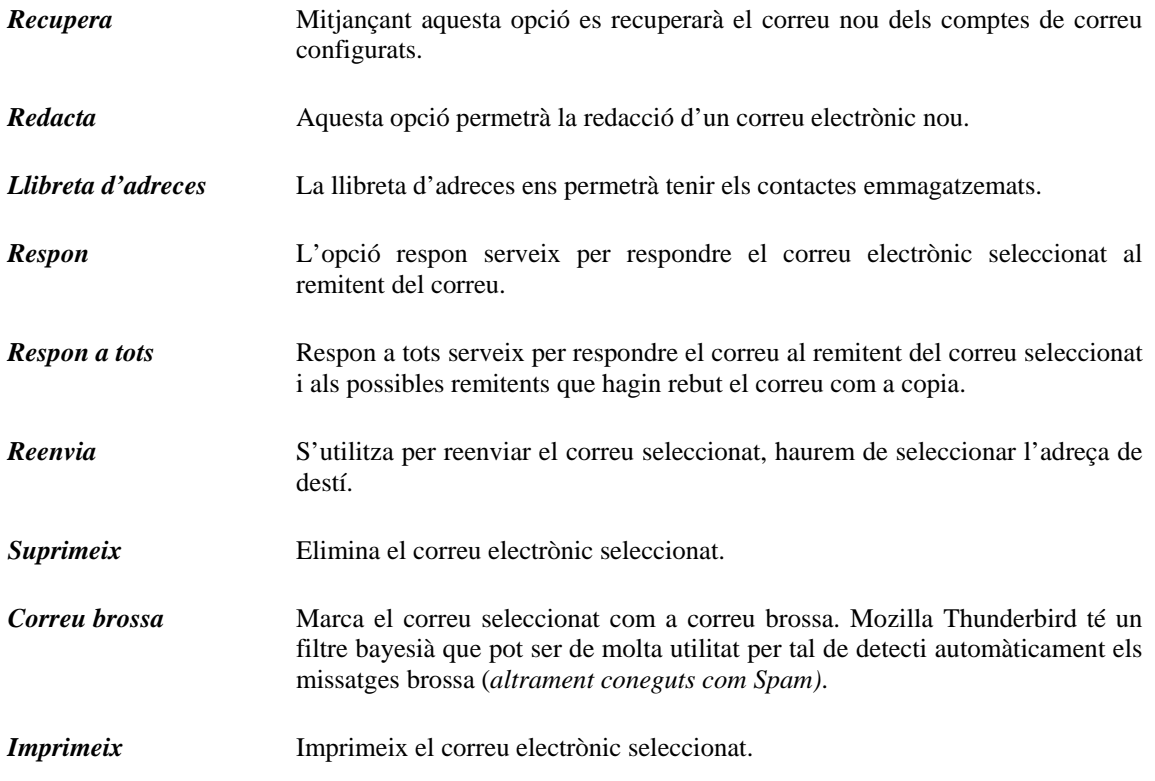

# **On trobar aplicacions de programari lliure a Internet?**

#### *SourceForge -* http://www.sf.net

SourceForge és un servei per a desenvolupadors de programari que ofereix les eines més usuals en el camp del desenvolupament de programari lliure. Permet que els programadors disposin d'eines de coordinació (llistes de correu, fòrums, gestió de tasques) i eines de desenvolupament. Addicionalment ofereix un espai per tal de què es puguin allotjar projectes i descàrregues. Disposa d'un directori de programari que hostatja a la seva pàgina principal.

#### *Savannah -* http://savana.gnu.org

Savannah és un projecte similar a SourceForge que posa al servei dels desenvolupadors de programari GNU la Free Software Foundation. També disposa d'un directori de programes hostatjats.

#### *Freshmeat -* http://freshmeat.net

Freshmeat és una pàgina que ofereix als desenvolupadors un espai on publicar informació relativa al seu projecte del programari. A la seva pàgina principal podem veure un llistat dels darrers programes afegits i modificats.